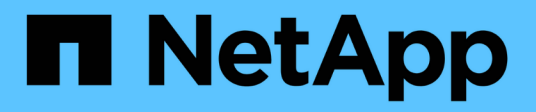

# **Hot-Add-Shelf**

Install and maintain

NetApp July 01, 2024

This PDF was generated from https://docs.netapp.com/de-de/ontap-systems/ns224/hot-add-shelfoverview.html on July 01, 2024. Always check docs.netapp.com for the latest.

# **Inhalt**

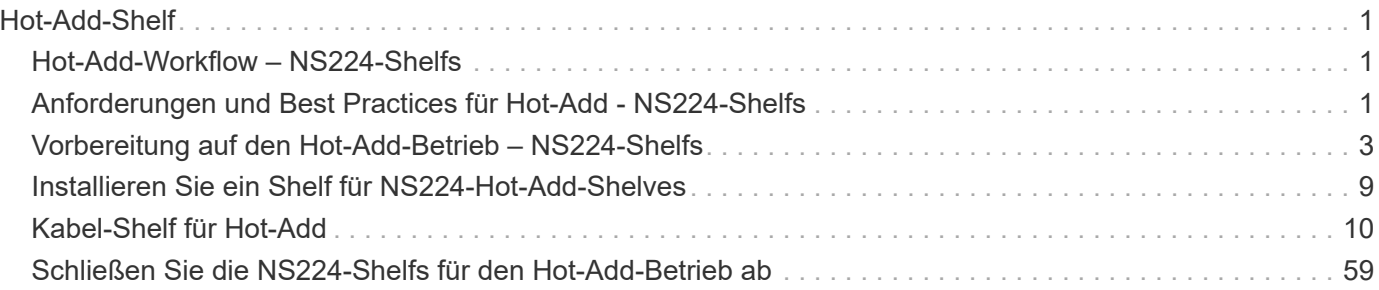

# <span id="page-2-0"></span>**Hot-Add-Shelf**

# <span id="page-2-1"></span>**Hot-Add-Workflow – NS224-Shelfs**

Führen Sie die folgenden Workflow-Schritte aus, um Ihr NS224-Shelf im laufenden Betrieb hinzuzufügen.

#### **Bevor Sie beginnen**

Wenn Sie ein NS224-Shelf während des laufenden Betrieb hinzufügen möchten, muss Ihr HA-Paar bestimmte Anforderungen erfüllen. Lesen Sie die ["Hot-Add-Anforderungen und Best Practices".](#page-2-2)

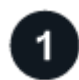

#### **["Bereiten Sie sich darauf vor, Ihr Regal heiß hinzuzufügen"](prepare-hot-add-shelf.html)**

Je nach Plattformmodell müssen Sie unter Umständen zusätzliche RoCE-fähige PCIe-Karten oder I/O-Module installieren, die nicht dedizierten RoCE-fähigen Ethernet-Ports für Storage-Nutzung konfigurieren und ein vorhandenes Shelf über zwei Portsätze in unterschiedlichen Steckplätzen umbauen, um eine Ausfallsicherheit bei Steckplatzausfällen zu gewährleisten, und deaktivieren Sie die automatische Laufwerkszuweisung, wenn Sie die Laufwerkseigentümerschaft manuell zuweisen.

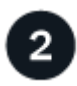

#### **["Installieren Sie das Regal"](install-hot-add-shelf.html)**

Um das Regal zu installieren, installieren Sie das Schienensatz für das Regal, und installieren und sichern Sie dann das Regal im Telco-Rack oder -Schrank. Schließen Sie dann die Netzkabel an das Shelf an und weisen Sie dann eine eindeutige Shelf-ID zu. Dadurch wird sichergestellt, dass das Shelf innerhalb des HA-Paars unterscheidbar ist.

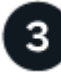

#### **["Verkabeln Sie das Regal"](cable-overview-hot-add-shelf.html)**

Verkabeln Sie das Shelf, das Sie im laufenden Betrieb hinzufügen, so dass es über zwei Verbindungen mit jedem Controller im HA-Paar verfügt.

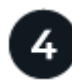

#### **["Schließen Sie den Hot-Add ab"](complete-hot-add-shelf.html)**

Wenn Sie die automatische Laufwerkszuordnung im Rahmen der Vorbereitung für das Hot-add deaktiviert haben, müssen Sie manuell den Laufwerkseigentum zuweisen und gegebenenfalls die automatische Laufwerkszuordnung erneut aktivieren.

# <span id="page-2-2"></span>**Anforderungen und Best Practices für Hot-Add - NS224- Shelfs**

Bevor Sie das Hot-Hinzufügen eines Shelfs beginnen, müssen Sie die Anforderungen und Best Practices überprüfen.

## **Anforderungen**

Wenn Sie ein NS224-Shelf während des laufenden Betrieb hinzufügen möchten, muss Ihr HA-Paar bestimmte Anforderungen erfüllen.

- **Unterstützte ONTAP-Version**: Ihr Plattformmodell und Ihre Version von ONTAP müssen das NS224-Shelf und die Laufwerke unterstützen, die Sie bei laufendem Betrieb hinzufügen. Siehe ["NetApp Hardware](https://hwu.netapp.com) [Universe"](https://hwu.netapp.com)
- **Anzahl der Regale**: Ihr HA-Paar muss weniger als die maximale Anzahl der unterstützten Regale haben, zumindest durch die Anzahl der Regale, die Sie Hot-add planen.

Sie können nach dem Hinzufügen von Shelfs nicht die Höchstzahl der von Ihrem HA-Paar unterstützten Shelfs überschritten haben. Siehe ["NetApp Hardware Universe".](https://hwu.netapp.com)

- \* Verkabelung\*:
	- Stellen Sie sicher, dass Sie die richtige Anzahl und den richtigen Kabeltyp zum Anschließen des Shelfs haben. Siehe ["NetApp Hardware Universe"](https://hwu.netapp.com).
	- Wenn Sie ein Shelf zu einem HA-Paar hinzufügen, das bereits über ein NS224-Shelf verfügt, können beim HA-Paar keine Fehlermeldungen bei der Storage-Verkabelung ausgegeben werden. Es muss als Multipath HA verkabelt werden.

Sie können ausgeführt ["Active IQ Config Advisor"](https://mysupport.netapp.com/site/tools/tool-eula/activeiq-configadvisor) werden, um Fehlermeldungen bei der Storage-Verkabelung und die zu ergreifenden Korrekturmaßnahmen anzuzeigen.

## **Best Practices in sich vereint**

Machen Sie sich mit den folgenden Best Practices vertraut, bevor Sie ein NS224-Shelf im laufenden Betrieb hinzufügen.

• **Best Practice:** die Best Practice ist es, die aktuelle Version des ["Disk Qualification Package"](https://mysupport.netapp.com/site/downloads/firmware/disk-drive-firmware/download/DISKQUAL/ALL/qual_devices.zip) zu installieren, bevor Sie ein Shelf Hot-hinzufügen.

Wenn die aktuelle Version des DQP installiert ist, kann Ihr System neu qualifizierte Laufwerke erkennen und verwenden. Dies verhindert, dass Systemereignimeldungen über nicht aktuelle Laufwerksinformationen verfügen und Laufwerkspartitionierung verhindern, da Laufwerke nicht erkannt werden. Das DQP benachrichtigt Sie auch über nicht aktuelle Laufwerk-Firmware.

• **Best Practice:** die Best Practice ist, vor und nach dem Hot-Hinzufügen eines Regals zu laufen ["Active IQ](https://mysupport.netapp.com/site/tools/tool-eula/activeiq-configadvisor) [Config Advisor"](https://mysupport.netapp.com/site/tools/tool-eula/activeiq-configadvisor) .

Wenn Active IQ Config Advisor ausgeführt wird, bevor ein Shelf hinzugefügt wird, ist ein Schnappschuss der vorhandenen Shelf-Ethernet-Konnektivität (ENET) möglich. Es werden die NVMe Shelf-Versionen (NSM) der Firmware-Versionen überprüft und können Sie eine Shelf-ID überprüfen, die bereits im HA-Paar verwendet wird.

Wenn Sie Active IQ Config Advisor nach dem Hinzufügen eines Shelfs im laufenden Betrieb ausführen, können Sie überprüfen, ob Shelfs ordnungsgemäß verkabelt sind und dass Shelf-IDs innerhalb des HA-Paars eindeutig sind.

• **Best Practice:** die Best Practice ist, aktuelle Versionen von und auf Ihrem Speichersystem zu haben ["NSM-Firmware \(NVMe-Shelf-Modul\)"](https://mysupport.netapp.com/site/downloads/firmware/disk-shelf-firmware) ["Festplatten-Firmware"](https://mysupport.netapp.com/site/downloads/firmware/disk-drive-firmware) , bevor Sie ein neues Regal hinzufügen.

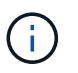

Stellen Sie die Firmware nicht auf eine Version zurück, die Ihr Shelf und seine Komponenten nicht unterstützt.

# <span id="page-4-0"></span>**Vorbereitung auf den Hot-Add-Betrieb – NS224-Shelfs**

Führen Sie die auf Ihr HA-Paar zutreffenden Vorbereitungsaufgaben aus, bevor Sie ein NS224-Shelf im laufenden Betrieb hinzufügen.

Wenn Sie mit den entsprechenden Vorbereitungsaufgaben fertig sind, gehen Sie zu ["Installieren Sie ein Shelf](#page-4-0) [für ein Hot-Add-System"](#page-4-0).

### **Installieren Sie RoCE-fähige PCIe-Karten oder I/O-Module**

Wenn Ihr Plattformmodell die Verwendung von RoCE-fähigen PCIe-Karten oder I/O-Modulen unterstützt, muss Ihr HA-Paar über genügend RoCE-fähige Ethernet-Ports verfügen, um die Anzahl der hinzuzufüenden Shelfs zu unterstützen.

#### **Schritte**

1. Vergewissern Sie sich für jedes hinzuzufügendes Shelf, dass auf jedem Controller zwei RoCE-fähige Ports vorhanden sind.

Diese Ports können je nach Plattformmodell auf den Controllern, auf RoCE-fähigen PCIe-Karten oder auf RoCE-fähigen I/O-Modulen integriert werden.

- 2. Wenn das HA-Paar nicht über genügend RoCE-fähige Ports verfügt, installieren Sie die zusätzlichen PCIe-Karten oder I/O-Module in den richtigen Controller-Steckplätzen, die vom Plattformmodell unterstützt werden.
	- a. Identifizieren Sie die richtigen Controller-Steckplätze für Ihr Plattformmodell. Siehe ["NetApp Hardware](https://hwu.netapp.com) [Universe"](https://hwu.netapp.com).
	- b. Anweisungen zur Installation der PCIe-Karte oder des E/A-Moduls finden Sie in der Dokumentation Ihres Plattformmodells.

## **RoCE-fähige Ports für die Storage-Verwendung konfigurieren**

Wenn das HA-Paar über nicht dedizierte RoCE-fähige Ethernet-Ports verfügt, die Sie verwenden, um ein NS224-Shelf im laufenden Betrieb hinzuzufügen, müssen Sie die Ports für Storage-Verwendung konfigurieren (nicht für die Verwendung durch das Netzwerk).

#### **Bevor Sie beginnen**

• Vergewissern Sie sich, dass Sie zusätzliche RoCE-fähige PCIe-Karten oder I/O-Module in jedem Controller installiert haben.

#### **Über diese Aufgabe**

- Wenn bei einigen Plattformmodellen eine RoCE-fähige PCIe-Karte oder ein I/O-Modul in einem unterstützten Steckplatz auf einem Controller installiert ist, werden die Ports automatisch standardmäßig Storage-verwendet (anstelle von Netzwerken). es wird jedoch empfohlen, das folgende Verfahren durchzuführen, um zu überprüfen, ob die RoCE-fähigen Ports für die Speichernutzung konfiguriert sind.
- Wenn Sie feststellen, dass die nicht-dedizierten RoCE-fähigen Ports in Ihrem HA-Paar nicht für die Storage-Nutzung konfiguriert sind, ist es ein unterbrechungsfreies Konfigurieren der Ports.

Je nach der Version von ONTAP, auf der Ihr HA-Paar ausgeführt wird, müssen Sie die Controller möglicherweise neu booten:

◦ Wenn auf dem HA-Paar eine Version von ONTAP 9.6 ausgeführt wird, müssen Sie die Controller

nacheinander neu booten.

- Wenn auf dem HA-Paar ONTAP 9.7 oder höher ausgeführt wird, müssen Sie die Controller nicht neu booten, es sei denn, ein oder beide Controller befinden sich im Wartungsmodus. Für diese Vorgehensweise wird vorausgesetzt, dass sich keiner der Controller im Wartungsmodus befindet.
- Wenn Sie in Zukunft die Ports von der Speichernutzung auf die Netzwerkverwendung ändern müssen, geben Sie den Befehl ein, storage port modify -node *node\_name* -port *port\_name* -mode network.

#### **Schritte**

- 1. Melden Sie sich beim Cluster mit SSH oder dem seriellen Konsolen-Port an.
- 2. Geben Sie den folgenden Befehl ein, um zu überprüfen, ob die nicht dedizierten Ports im HA-Paar für den Storage konfiguriert sind:

storage port show

- Wenn auf Ihrem HA-Paar ONTAP 9.8 oder höher ausgeführt wird, werden die nicht dedizierten Ports angezeigt storage Im Mode Spalte.
- Wenn auf dem HA-Paar ONTAP 9.7 oder 9.6 ausgeführt wird, werden die nicht-dedizierten Ports, die angezeigt werden false Im Is Dedicated? Spalte, auch anzeigen enabled Im State Spalte.

Wenn keine dedizierten Ports für den Storage konfiguriert sind, wird in der Befehlsausgabe Folgendes angezeigt:

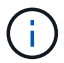

- Wenn auf Ihrem HA-Paar ONTAP 9.8 oder höher ausgeführt wird, werden die nicht dedizierten Ports angezeigt network Im Mode Spalte.
- Wenn auf dem HA-Paar ONTAP 9.7 oder 9.6 ausgeführt wird, werden die nichtdedizierten Ports, die angezeigt werden false Im Is Dedicated?` Spalte, auch anzeigen disabled Im State Spalte.
- 3. Wenn die nicht dedizierten Ports für die Speichernutzung konfiguriert sind, gehen Sie wie folgt vor.

Andernfalls müssen Sie die Ports konfigurieren, indem Sie die Schritte 4 bis 7 ausführen.

4. Konfigurieren Sie die nicht dedizierten Ports für die Speichernutzung auf einem der Controller:

Sie müssen den entsprechenden Befehl für jeden zu konfigurierende Port wiederholen.

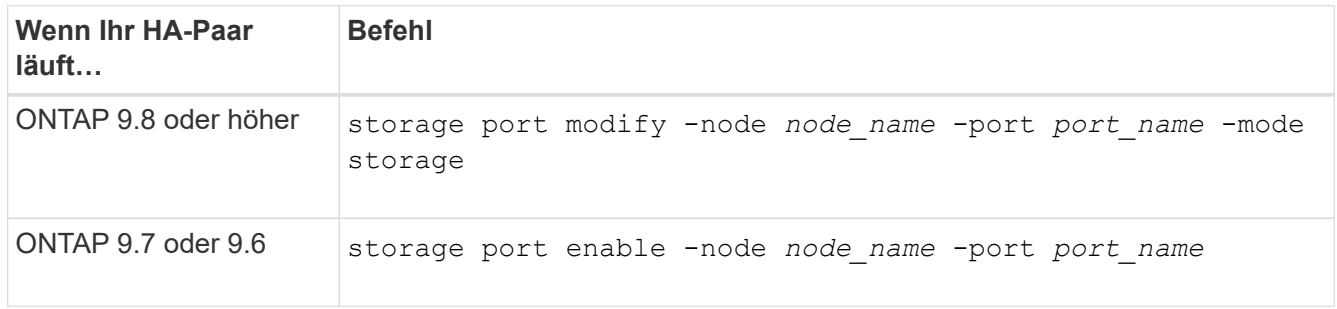

5. Wenn auf dem HA-Paar ONTAP 9.6 ausgeführt wird, booten Sie den Controller neu, damit die Port-Änderungen wirksam werden: system node reboot -node *node name* -reason *reason\_for\_the\_reboot*.

Andernfalls fahren Sie mit dem nächsten Schritt fort.

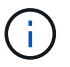

Der Neustart kann bis zu 15 Minuten dauern.

6. Wiederholen Sie die Schritte für den zweiten Controller:

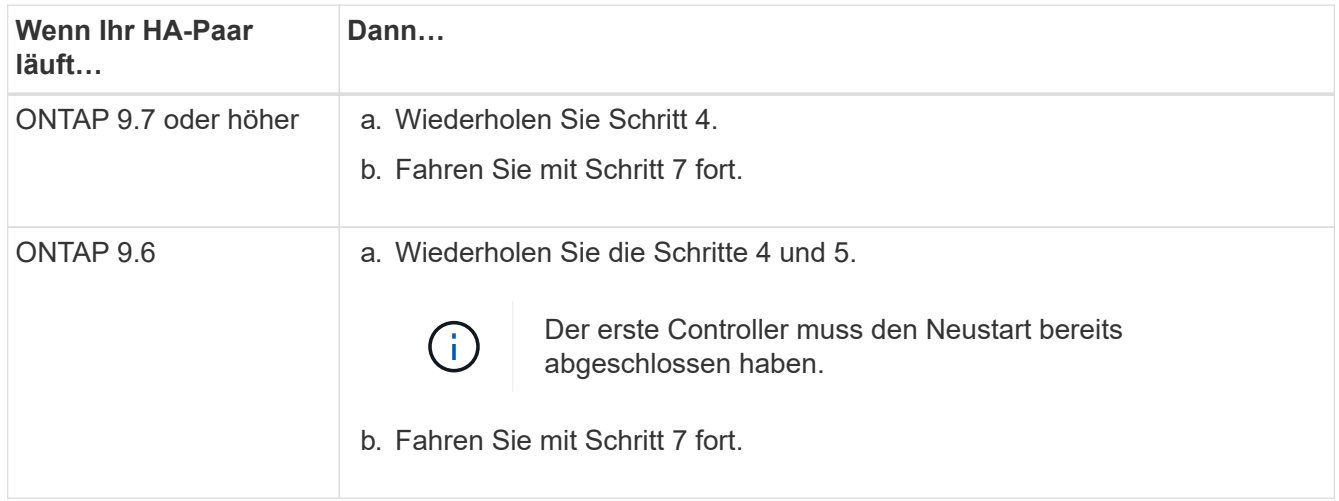

- 7. Überprüfen Sie, ob die nicht dedizierten Ports auf beiden Controllern für die Speichernutzung konfiguriert sind: storage port show
	- Wenn auf Ihrem HA-Paar ONTAP 9.8 oder höher ausgeführt wird, werden die nicht dedizierten Ports angezeigt storage Im Mode Spalte.
	- Wenn auf dem HA-Paar ONTAP 9.7 oder 9.6 ausgeführt wird, werden die nicht-dedizierten Ports, die angezeigt werden false Im Is Dedicated? Spalte, auch anzeigen enabled Im State Spalte.

## **Wiederverskaufbarkeit vorhandener Shelves**

Bevor Sie zusätzliche Shelfs während des laufenden Betriebs hinzufügen können, müssen Sie je nach Plattformmodell möglicherweise ein vorhandenes Shelf (nachdem die zusätzlichen RoCE-fähigen PCIe-Karten oder I/O-Module installiert wurden) über zwei Portsätze in unterschiedlichen Steckplätzen hinweg neu ausstatten, um eine Ausfallsicherheit bei Steckplatzausfällen zu gewährleisten.

#### **Bevor Sie beginnen**

- Vergewissern Sie sich, dass Sie zusätzliche RoCE-fähige PCIe-Karten oder I/O-Module in jedem Controller installiert haben.
- Stellen Sie sicher, dass die nicht dedizierten Ports auf den RoCE-fähigen PCIe-Karten oder den installierten I/O-Modulen für die Storage-Verwendung konfiguriert sind.

#### **Über diese Aufgabe**

- Die Neuverkabeln von Port-Verbindungen ist ein unterbrechungsfreies Verfahren, wenn Ihr Shelf über Multipath-HA-Konnektivität verfügt.
- Sie verschieben jeweils ein Kabel, um während dieses Vorgangs immer die Konnektivität zum Shelf aufrechtzuerhalten.

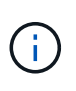

Beim Anschließen eines Kabels muss zwischen dem Abziehen des Kabels von einem Anschluss und dem Anschließen an einen anderen Anschluss keine Wartezeit mehr Zeit in Anspruch genommen werden.

• Falls erforderlich, lesen Sie die Abbildungen der Shelf-Verkabelung für Ihr Plattformmodell in ["Übersicht](#page-11-1)

[über die Verkabelung für Hot-Add".](#page-11-1)

#### **Schritte**

1. Vorhandene Shelf-Verbindungen können gegebenenfalls über zwei Sätze RoCE-fähiger Ports in verschiedenen Steckplätzen zurückgeführt werden.

#### **AFF A1K**

Führen Sie einen der folgenden Schritte aus, wenn Sie ein zweites oder ein viertes Shelf im laufenden Betrieb hinzufügen.

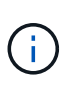

Wenn Sie über ein AFF A1K HA-Paar verfügen und während des laufenden Betriebs ein drittes Shelf hinzufügen und ein drittes oder viertes RoCE-fähiges I/O-Modul in jeden Controller installieren, ist das dritte Shelf nur mit den dritten, dritten und vierten I/O-Modulen verbunden. Sie müssen keine vorhandenen Shelfs erneut vertragen.

• Wenn Sie während des laufenden Betriebs ein zweites Shelf hinzufügen, können Sie das erste Shelf über die RoCE-fähigen I/O-Module in Steckplatz 11 und Steckplatz 10 auf jedem Controller neu anschaffen.

Die Teilschritte gehen davon aus, dass das vorhandene Shelf an jedem Controller mit einem RoCEfähigen I/O-Modul in Steckplatz 11 verbunden ist.

- a. Bewegen Sie das Kabel an Controller A von Steckplatz 11 Port b (e11b) in Steckplatz 10 Port b (e10b).
- b. Wiederholen Sie das gleiche Kabel, um es bei Controller B zu bewegen
- Wenn Sie ein viertes Shelf während des laufenden Betriebs hinzufügen, können Sie das dritte Shelf über die RoCE-fähigen I/O-Module in Steckplatz 9 und Steckplatz 8 auf jedem Controller umverteilen.

Bei den Teilschritten wird davon ausgegangen, dass das dritte Shelf an jedem Controller mit einem RoCE-fähigen I/O-Modul in Steckplatz 9 verbunden ist.

- a. Bewegen Sie das Kabel an Controller A von Steckplatz 9 Port b (e9b) in Steckplatz 8 Port b (e8b).
- b. Wiederholen Sie das gleiche Kabel, um es bei Controller B zu bewegen

#### **AFF A70 oder AFF A90**

Wenn Sie während des laufenden Betriebs ein zweites Shelf hinzufügen, können Sie das erste Shelf über die RoCE-fähigen I/O-Module in Steckplatz 11 und Steckplatz 8 auf jedem Controller neu anschaffen.

Die Teilschritte gehen davon aus, dass das vorhandene Shelf an jedem Controller mit einem RoCEfähigen I/O-Modul in Steckplatz 11 verbunden ist.

- 1. Bewegen Sie das Kabel an Controller A von Steckplatz 11 Port b (e11b) in Steckplatz 8 Port b (e8b).
- 2. Wiederholen Sie das gleiche Kabel, um es bei Controller B zu bewegen

#### **AFF A800 oder AFF C800**

Wenn Sie ein zweites Shelf während des laufenden Betrieb hinzufügen, können Sie das erste Shelf über die beiden RoCE-fähigen Ports in Steckplatz 5 und Steckplatz 3 an jedem Controller neu anschaffen.

Die Unterschritte gehen davon aus, dass das vorhandene Shelf in jedem Controller-Steckplatz 5 mit RoCE-fähigen PCIe-Karten verbunden ist.

- 1. Bewegen Sie das Kabel an Controller A von Steckplatz 5 Port b (e5b) in Steckplatz 3 Port b (e3b).
- 2. Wiederholen Sie das gleiche Kabel, um es bei Controller B zu bewegen

#### **AFF A700**

Wenn Sie ein zweites Shelf während des laufenden Betrieb hinzufügen, können Sie das erste Shelf über

die beiden RoCE-fähigen Ports in Steckplatz 3 und Steckplatz 7 an jedem Controller neu anschaffen.

Die Unterschritte setzen voraus, dass das vorhandene Shelf in Steckplatz 3 an jedem Controller mit RoCE-fähigen I/O-Modulen verbunden ist.

- 1. Stellen Sie am Controller A das Kabel von Steckplatz 3 Port b (e3b) in Steckplatz 7 Port b (e7b) um.
- 2. Wiederholen Sie das gleiche Kabel, um es bei Controller B zu bewegen

#### **AFF A400 oder AFF C400**

Wenn Sie je nach Plattformmodell im laufenden Betrieb ein zweites Shelf hinzufügen, führen Sie einen der folgenden Schritte aus:

• Auf der AFF A400:

Das erste Shelf kann auf jedem Controller über die beiden Sätze von RoCE-fähigen Ports hinweg, Onboard e0c/e0d und in Steckplatz 5, wieder verwendet werden.

Die Teilschritte gehen davon aus, dass das vorhandene Shelf an jedem Controller mit RoCE-fähigen Onboard-Ports e0c/e0d verbunden ist.

- a. Bewegen Sie das Kabel an Controller A von Port e0d nach Steckplatz 5 Port b (e5b).
- b. Wiederholen Sie das gleiche Kabel, um es bei Controller B zu bewegen
- Auf dem AFF C400:

Wiederbesorgen des ersten Shelf über die beiden RoCE-fähigen Ports in Steckplatz 4 und Steckplatz 5 auf jedem Controller

Bei den Teilschritten wird davon ausgegangen, dass das vorhandene Shelf an jedem Controller an RoCE-fähige Ports in Steckplatz 4 angeschlossen ist.

- a. Bringen Sie das Kabel an Controller A von Steckplatz 4 Port A (e4a) in Steckplatz 5 Port b (e5b).
- b. Wiederholen Sie das gleiche Kabel, um es bei Controller B zu bewegen
- 1. Überprüfen Sie mit ["Active IQ Config Advisor"](https://mysupport.netapp.com/site/tools/tool-eula/activeiq-configadvisor).

Wenn Verkabelungsfehler auftreten, befolgen Sie die entsprechenden Korrekturmaßnahmen.

## **Automatische Laufwerkszuordnung deaktivieren**

Wenn Sie dem NS224-Shelf, das Sie im laufenden Betrieb hinzufügen, manuell Laufwerkseigentum zuweisen, müssen Sie die automatische Laufwerkszuweisung deaktivieren, wenn sie aktiviert ist.

Wenn Sie sich nicht sicher sind, ob Sie die Laufwerkseigentümer manuell zuweisen oder die automatische Zuweisung der Laufwerkseigentumsrichtlinien für Ihr Speichersystem verstehen möchten, gehen Sie zu ["Allgemeines zur automatischen Zuweisung der Festplatteneigentümer".](https://docs.netapp.com/us-en/ontap/disks-aggregates/disk-autoassignment-policy-concept.html)

#### **Schritte**

1. Überprüfen Sie, ob die automatische Laufwerkszuweisung aktiviert ist: storage disk option show

Sie können für beide Nodes den Befehl eingeben.

Wenn die automatische Laufwerkszuordnung aktiviert ist, wird die Ausgabe in der Spalte (für jeden Node)

angezeigt on Auto Assign .

2. Wenn die automatische Laufwerkszuweisung aktiviert ist, deaktivieren Sie sie: storage disk option modify -node *node\_name* -autoassign off

Sie müssen die automatische Laufwerkszuweisung auf beiden Nodes deaktivieren.

# <span id="page-10-0"></span>**Installieren Sie ein Shelf für NS224-Hot-Add-Shelves**

Sie müssen ein NS224 Shelf in einem Schrank oder Telco-Rack installieren, die Netzkabel anschließen (das das Shelf automatisch einschaltet) und die Shelf-ID festlegen.

#### **Bevor Sie beginnen**

• Stellen Sie sicher, dass Sie eine Büroklammer mit einer begradigten Seite oder einen Kugelschreiber mit schmaler Spitze haben.

Um die Shelf-ID zu ändern, verwenden Sie die Büroklammer oder den Kugelschreiber, um auf die Shelf-ID-Taste hinter dem Bedienfeld (ODP) für den Schritt Shelf-ID ändern zuzugreifen.

• Ein voll beladenes NS224-Regal kann bis zu 30.29 kg (66.78 lbs) wiegen und erfordert zwei Personen zum Anheben oder Verwenden eines hydraulischen Hubs. Entfernen Sie keine Regalkomponenten (von der Vorder- oder Rückseite des Regals), um das Gewicht des Regals zu verringern, da das Regalgewicht unausgeglichen wird.

#### **Schritte**

1. Montieren Sie den Schienensatz für das Regal nach Bedarf gemäß den Anweisungen im Kit.

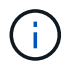

Montieren Sie das Regal nicht mit einem Flansch.

- 2. Setzen Sie das Shelf ein:
	- a. Positionieren Sie die Rückseite des Regals auf den Schienen, und stützen Sie das Regal von unten ab, und schieben Sie es in den Schrank oder das Telco-Rack.

Wenn Sie mehrere Shelfs installieren, platzieren Sie das erste Shelf direkt über den Controllern. Platzieren Sie das zweite Shelf direkt unter den Controllern. Wiederholen Sie dieses Muster für alle zusätzlichen Regale.

- b. Befestigen Sie das Regal mit den im Kit enthaltenen Befestigungsschrauben am Schrank oder Telco-Rack.
- 3. Anschließen der Stromversorgung:
	- a. Schließen Sie die Netzkabel an das Shelf an und befestigen Sie sie.

Wenn es sich um Netzgeräte handelt, befestigen Sie diese mit der Netzkabelhalterung.

Wenn es sich um Gleichstromnetzteile handelt, befestigen Sie diese mit den beiden Flügelschrauben.

a. Schließen Sie die Netzkabel an verschiedene Stromquellen an, um die Ausfallsicherheit zu erhöhen.

Ein Shelf schaltet sich ein, wenn es mit einer Stromquelle verbunden ist. Es verfügt nicht über

Netzschalter. Bei ordnungsgemäßer Funktion leuchtet die zweifarbige LED des Netzteils grün.

4. Legen Sie die Shelf-ID auf eine Nummer fest, die innerhalb des HA-Paars eindeutig ist:

Weitere Anweisungen finden Sie unter ["Shelf-ID ändern – NS224-Einschübe"](https://docs.netapp.com/de-de/ontap-systems/ns224/change-shelf-id.html).

- a. Entfernen Sie die linke Endkappe, und suchen Sie die kleine Öffnung rechts neben den LEDs.
- b. Setzen Sie das Ende einer Büroklammer oder eines ähnlichen Werkzeugs in die kleine Öffnung ein, um die Shelf-ID-Taste zu erreichen.
- c. Halten Sie die Taste (bis zu 15 Sekunden lang) gedrückt, bis die erste Ziffer auf der digitalen Anzeige blinkt. Lassen Sie dann die Taste los.

Wenn die ID länger als 15 Sekunden dauert, halten Sie die Taste erneut gedrückt, und drücken Sie sie vollständig.

- d. Drücken Sie die Taste und lassen Sie sie los, um die Nummer so lange zu drücken, bis Sie die gewünschte Zahl von 0 auf 9 erreicht haben.
- e. Wiederholen Sie die Unterschritte 4c und 4d, um die zweite Nummer der Shelf-ID festzulegen.

Es kann bis zu drei Sekunden (statt 15 Sekunden) dauern, bis die Ziffer blinkt.

f. Halten Sie die Taste gedrückt, bis die zweite Ziffer nicht mehr blinkt.

Nach etwa fünf Sekunden beginnen beide Ziffern zu blinken, und die gelbe LED am ODP leuchtet auf.

g. Schalten Sie das Shelf aus und wieder ein, damit die Shelf-ID übernommen wird.

Sie müssen beide Netzkabel aus dem Regal ziehen, 10 Sekunden warten und dann wieder anschließen.

Wenn die Stromversorgung wiederhergestellt ist, leuchten die LEDs mit zweifarbigen LEDs grün.

#### **Was kommt als Nächstes?**

Verkabeln Sie das Hot-Add-Shelf. Gehen Sie zu ["Übersicht über die Verkabelung für Hot-Add"](#page-11-1).

# <span id="page-11-0"></span>**Kabel-Shelf für Hot-Add**

### <span id="page-11-1"></span>**Übersicht über die Verkabelung für ein Hot-Add-System - NS224-Shelfs**

Sie verkabeln jedes NS224-Shelf, das Sie im laufenden Betrieb hinzufügen, so dass jedes Shelf über zwei Verbindungen mit jedem Controller im HA-Paar verfügt.

In diesem Verkabelungsabschnitt wird beschrieben, wie das NS224-Shelf mit den folgenden Speichersystemen verkabelt wird:

- ["Kabel mit AFF Systemen"](#page-13-0)
- ["Kabel mit ASA Systemen"](#page-37-0)
- ["Kabel mit EOA-Systemen"](#page-53-0)

#### **Über diese Aufgabe**

- Machen Sie sich mit der richtigen Ausrichtung des Kabelsteckers und der Position und Beschriftung der Ports an den NS224 NSM100-Shelf-Modulen vertraut.
	- Die Kabel werden mit der Zuglasche des Steckers nach oben eingesetzt.

Wenn ein Kabel richtig eingesetzt wird, klickt es an seine Stelle.

Nachdem Sie beide Enden des Kabels angeschlossen haben, leuchten die LEDs für Shelf und Controller-Port LNK (grün) auf. Wenn eine LNK-LED-Schnittstelle nicht leuchtet, setzen Sie das Kabel wieder ein.

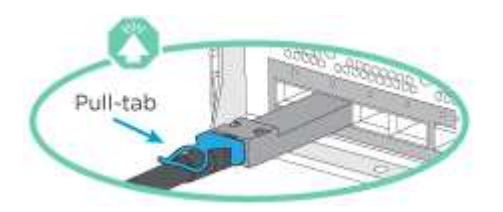

◦ Die folgende Abbildung hilft Ihnen bei der physischen Identifizierung der Shelf-Ports NSM100, e0a und e0b.

Ein NS224-Shelf enthält zwei NSM100-Module. Das obere Modul befindet sich in Steckplatz A (NSM A) und das untere Modul in Steckplatz B (NSM B).

Jedes NSM100-Modul enthält 2 x 100-GbE-QSFP28-Ports: e0a und e0b.

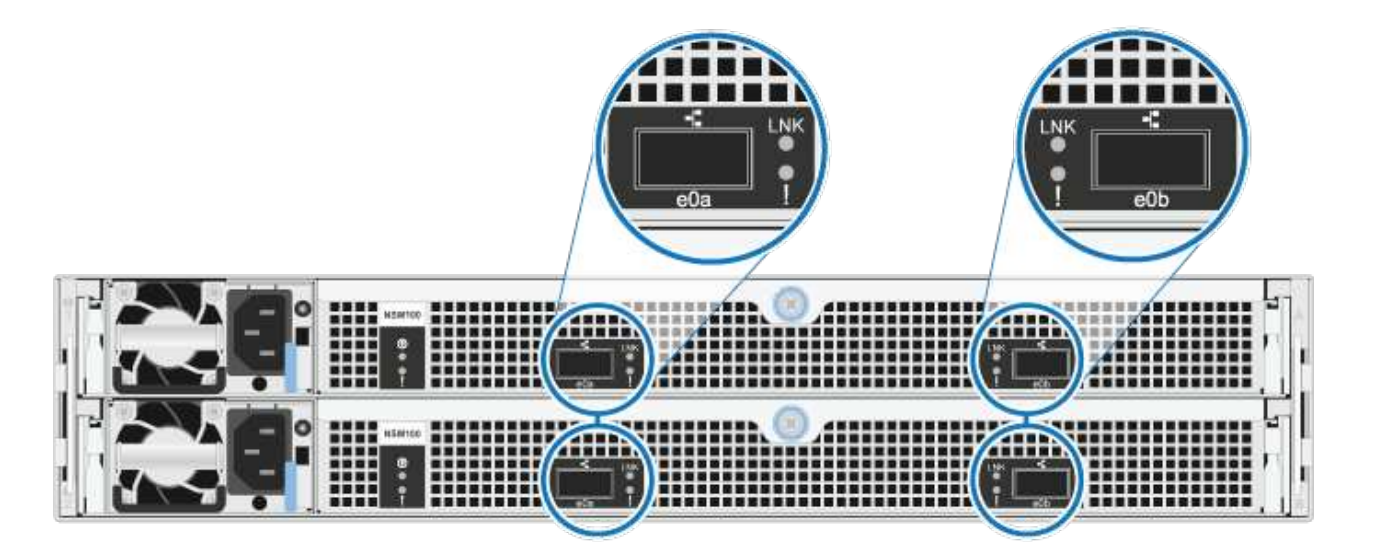

- Nachdem Sie ein Shelf mit Hot-Zusatz angeschlossen haben, erkennt ONTAP das Shelf:
	- Wenn die automatische Laufwerkszuweisung aktiviert ist, wird die Laufwerkseigentümer festgelegt.
	- Die NSM Shelf- und Laufwerk-Firmware sollte bei Bedarf automatisch aktualisiert werden.

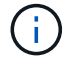

Firmware-Updates können bis zu 30 Minuten dauern.

# <span id="page-13-0"></span>**Shelf zu AFF Systemen verkabeln – NS224-Shelfs**

Sie verkabeln jedes NS224-Shelf, das Sie im laufenden Betrieb hinzufügen, so dass jedes Shelf über zwei Verbindungen mit jedem Controller im HA-Paar verfügt.

Bei laufendem Betrieb können Sie bis zu drei zusätzliche NS224 Shelfs (also insgesamt vier Shelfs) zu einem AFF A1K HA-Paar hinzufügen.

#### **Bevor Sie beginnen**

- Sie müssen die überprüft haben ["Hot-Add-Anforderungen und Best Practices"](#page-2-2).
- Sie müssen die entsprechenden Verfahren in abgeschlossen haben ["Bereiten Sie das Hot-Add eines](#page-4-0) [Faches vor".](#page-4-0)
- Sie müssen die Shelfs installiert, eingeschaltet und die Shelf-IDs wie in festgelegt haben ["Installieren](#page-4-0) [Sie ein Shelf für ein Hot-Add-System".](#page-4-0)

#### **Über diese Aufgabe**

- Bei dieser Vorgehensweise wird vorausgesetzt, dass Ihr HA-Paar mindestens ein vorhandenes NS224-Shelf hat.
- Dieses Verfahren behandelt die folgenden Hot-Add-Szenarien:
	- Hinzufügen eines zweiten Shelf zu einem HA-Paar mit zwei RoCE-fähigen I/O-Modulen pro Controller während des laufenden Betriebs. (Sie haben ein zweites I/O-Modul installiert und das erste Shelf beiden I/O-Modulen erneut verkabelt oder das erste Shelf bereits mit zwei I/O-Modulen verkabelt. Sie verbinden das zweite Shelf mit beiden I/O-Modulen.)
	- Hinzufügen eines dritten Shelf zu einem HA-Paar mit drei RoCE-fähigen I/O-Modulen pro Controller und während des laufenden Betriebs. (Sie haben ein drittes I/O-Modul installiert und verkabeln das dritte Shelf nur mit dem dritten I/O-Modul.)
	- Hinzufügen eines dritten Shelf zu einem HA-Paar mit vier RoCE-fähigen I/O-Modulen pro Controller während des laufenden Betriebs (Sie haben ein drittes und viertes I/O-Modul installiert und verbinden das dritte Shelf mit dem dritten und vierten I/O-Modul).
	- Hinzufügen eines vierten Shelfs zu einem HA-Paar mit vier RoCE-fähigen I/O-Modulen pro Controller während des laufenden Betriebs (Sie haben ein viertes I/O-Modul installiert und das dritte Shelf erneut mit den dritten und vierten I/O-Modulen verbunden oder das dritte Shelf bereits mit den dritten und vierten I/O-Modulen verkabelt. Sie verbinden das vierte Shelf mit dem dritten und vierten I/O-Modul).

#### **Schritte**

1. Wenn das NS224-Shelf, das Sie im Hot-Adding befinden, das zweite NS2224-Shelf im HA-Paar ist, führen Sie die folgenden Teilschritte aus.

Andernfalls fahren Sie mit dem nächsten Schritt fort.

- a. Kabel-Shelf NSM A-Port e0a zu Controller A-Steckplatz 10 Port A (e10a)
- b. Kabel-Shelf NSM A-Port e0b zum Controller B-Steckplatz 11 Port b (e11b).
- c. Kabel-Shelf NSM B-Port e0a zu Controller B-Steckplatz 10 Port A (e10a)
- d. Kabel-Shelf NSM B-Port e0b zum Controller A-Steckplatz 11 Port b (e11b).

In der folgenden Abbildung ist die Verkabelung des zweiten Shelf im HA-Paar mit zwei RoCEfähigen I/O-Modulen pro Controller hervorgehoben:

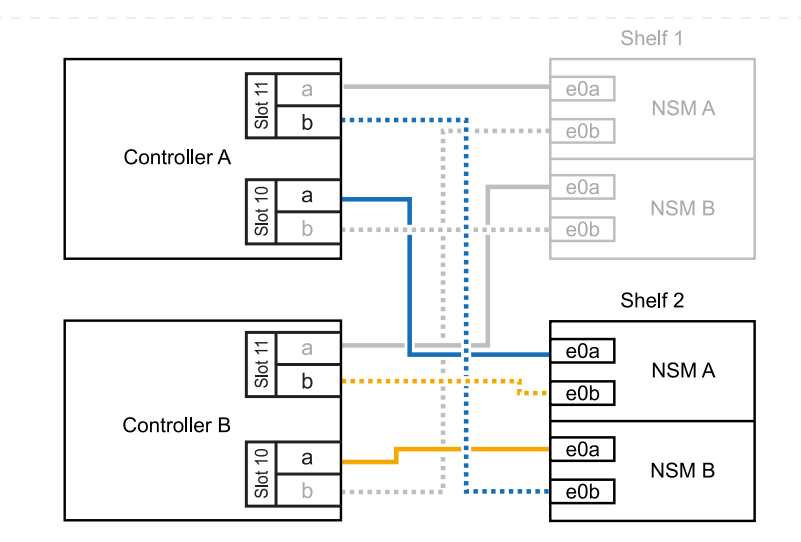

- 2. Wenn das NS224-Shelf das dritte NS224-Shelf im HA-Paar mit drei RoCE-fähigen I/O-Modulen pro Controller ist, führen Sie die folgenden Teilschritte durch. Andernfalls fahren Sie mit dem nächsten Schritt fort.
	- a. Verkabeln Sie das Shelf NSM A-Port e0a mit Controller A, Steckplatz 9, Port A (e9a).
	- b. Verkabeln Sie den Port e0b des Shelf NSM A mit Controller B-Steckplatz 9, Port b (e9b).
	- c. Verkabeln Sie den Shelf NSM B-Port e0a mit Controller B-Steckplatz 9, Port A (e9a).
	- d. Verkabeln Sie den Shelf NSM B-Port e0b mit Controller A-Steckplatz 9, Port b (e9b).

In der folgenden Abbildung ist die Verkabelung des dritten Shelf im HA-Paar mit drei RoCEfähigen I/O-Modulen pro Controller hervorgehoben:

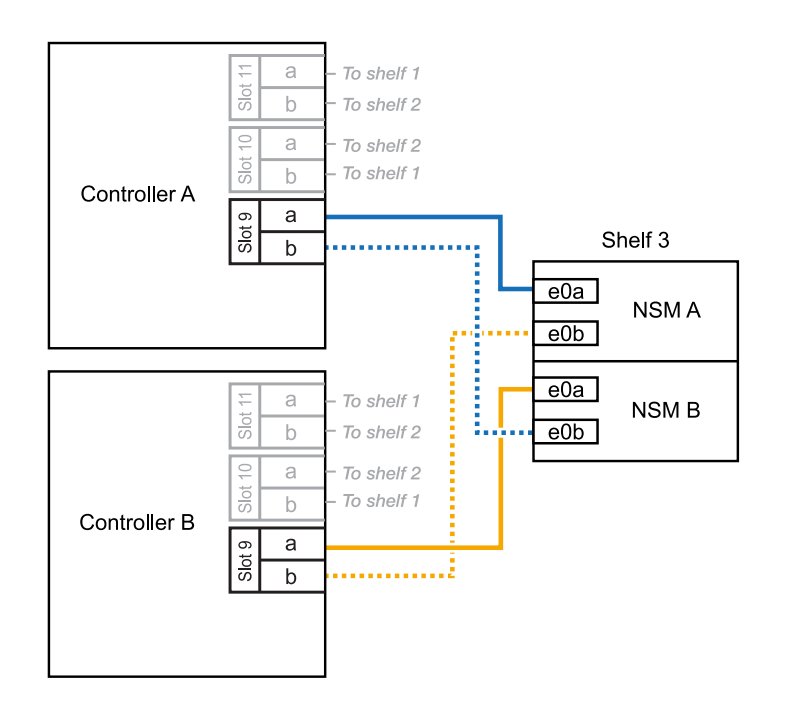

3. Wenn das NS224-Shelf das dritte NS224-Shelf im HA-Paar mit vier RoCE-fähigen I/O-Modulen pro Controller ist, führen Sie die folgenden Teilschritte durch. Andernfalls fahren Sie mit dem nächsten Schritt fort.

- a. Verkabeln Sie das Shelf NSM A-Port e0a mit Controller A, Steckplatz 9, Port A (e9a).
- b. Verkabeln Sie den Port e0b des Shelf NSM A mit Controller B-Steckplatz 8, Port b (e8b).
- c. Verkabeln Sie den Shelf NSM B-Port e0a mit Controller B-Steckplatz 9, Port A (e9a).
- d. Verkabeln Sie den Shelf NSM B-Port e0b mit Controller A-Steckplatz 8, Port b (e8b).

In der folgenden Abbildung ist die Verkabelung des dritten Shelf im HA-Paar mit vier RoCEfähigen I/O-Modulen pro Controller hervorgehoben:

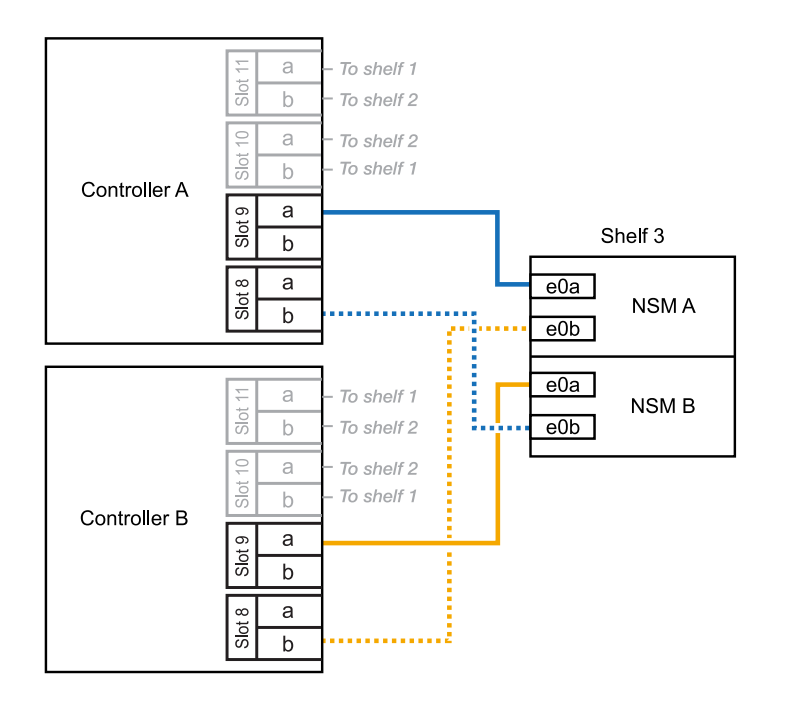

- 4. Wenn das NS224-Shelf, das Sie beim Hinzufügen verwenden, das vierte NS224-Shelf im HA-Paar mit vier RoCE-fähigen I/O-Modulen pro Controller ist, führen Sie die folgenden Teilschritte durch.
	- a. Verkabeln Sie das Shelf NSM A-Port e0a mit Controller A, Steckplatz 8, Port A (e8a).
	- b. Verkabeln Sie den Port e0b des Shelf NSM A mit Controller B-Steckplatz 9, Port b (e9b).
	- c. Verkabeln Sie den Shelf NSM B-Port e0a mit Controller B-Steckplatz 8, Port A (e8a).
	- d. Verkabeln Sie den Shelf NSM B-Port e0b mit Controller A-Steckplatz 9, Port b (e9b).

In der folgenden Abbildung ist die Verkabelung für das vierte Shelf im HA-Paar mit vier RoCEfähigen I/O-Modulen pro Controller hervorgehoben:

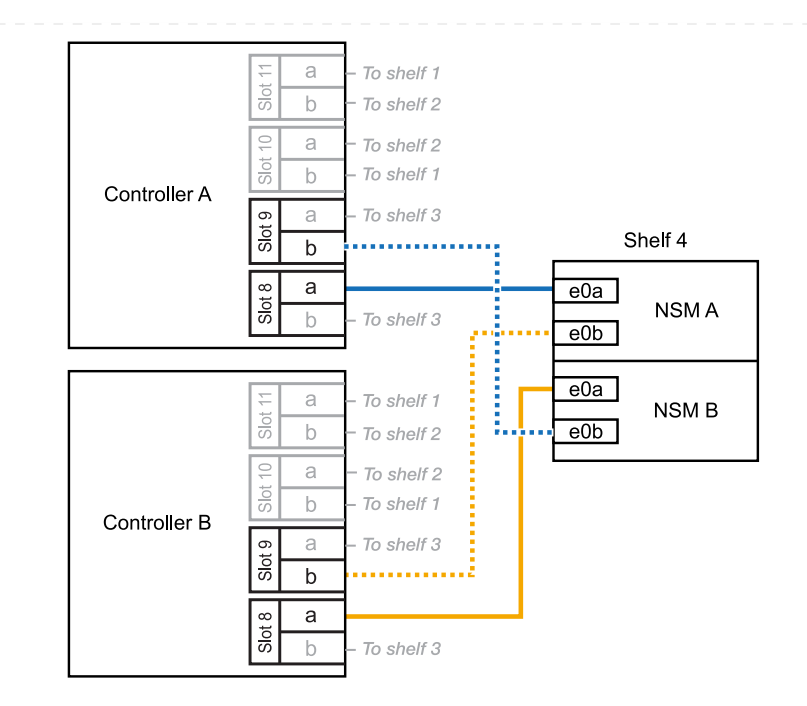

5. Überprüfen Sie mit ["Active IQ Config Advisor"](https://mysupport.netapp.com/site/tools/tool-eula/activeiq-configadvisor).

Wenn Verkabelungsfehler auftreten, befolgen Sie die entsprechenden Korrekturmaßnahmen.

#### **Was kommt als Nächstes?**

Wenn Sie die automatische Laufwerkszuweisung als Teil der Vorbereitung für dieses Verfahren deaktiviert haben, müssen Sie manuell die Laufwerkseigentümer festlegen und die automatische Laufwerkszuweisung ggf. erneut aktivieren. Gehen Sie zu ["Füllen Sie das Hot Add aus".](#page-60-0)

Andernfalls müssen Sie das Hot-Add-Regal verwenden.

Wenn zusätzlicher Storage (zum internen Shelf) benötigt wird, können Sie im laufenden Betrieb bis zu zwei NS224 Shelfs zu einem AFF A70 oder AFF A90 HA-Paar hinzufügen.

#### **Bevor Sie beginnen**

- Sie müssen die überprüft haben ["Hot-Add-Anforderungen und Best Practices"](#page-2-2).
- Sie müssen die entsprechenden Verfahren in abgeschlossen haben ["Bei laufendem Betrieb ein Shelf](#page-4-0) [hinzufügen"](#page-4-0).
- Sie müssen die Shelfs installiert, eingeschaltet und die Shelf-IDs wie in festgelegt haben ["Installieren](#page-4-0) [Sie ein Shelf für ein Hot-Add-System".](#page-4-0)

#### **Über diese Aufgabe**

- Bei diesem Verfahren wird vorausgesetzt, dass Ihr HA-Paar nur über internen Storage verfügt (keine externen Shelfs) und dass Sie Hot-Hinzufügen von bis zu zwei zusätzlichen Shelfs und zwei RoCEfähigen I/O-Modulen pro Controller durchführen.
- Dieses Verfahren behandelt die folgenden Hot-Add-Szenarien:
	- Hinzufügen des ersten Shelfs zu einem HA-Paar mit einem RoCE-fähigen I/O-Modul pro Controller während des laufenden Betriebs
	- Hinzufügen des ersten Shelfs zu einem HA-Paar mit zwei RoCE-fähigen I/O-Modulen pro Controller und während des laufenden Betriebs
	- Hot-Hinzufügen des zweiten Shelf zu einem HA-Paar mit zwei RoCE-fähigen I/O-Modulen pro Controller.

#### **Schritte**

1. Wenn Sie während des laufenden Betriebs ein Shelf mit einem Satz RoCE-fähiger Ports (ein RoCEfähiges I/O-Modul) in jedem Controller-Modul hinzufügen, und dies das einzige NS224-Shelf in Ihrem HA-Paar ist, führen Sie die folgenden Teilschritte durch.

Andernfalls fahren Sie mit dem nächsten Schritt fort.

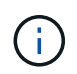

Bei diesem Schritt wird davon ausgegangen, dass Sie das RoCE-fähige I/O-Modul in Steckplatz 11 installiert haben.

- a. Kabel-Shelf NSM A Port e0a zu Controller A-Steckplatz 11 Port A (e11a).
- b. Kabel-Shelf NSM A-Port e0b zum Controller B-Steckplatz 11 Port b (e11b).
- c. Kabel-Shelf NSM B-Port e0a zu Controller B-Steckplatz 11 Port A (e11A)
- d. Kabel-Shelf NSM B-Port e0b zum Controller A-Steckplatz 11 Port b (e11b).

Die folgende Abbildung zeigt die Verkabelung für ein Hot-Added Shelf mit einem RoCE-fähigen I/O-Modul pro Controller-Modul:

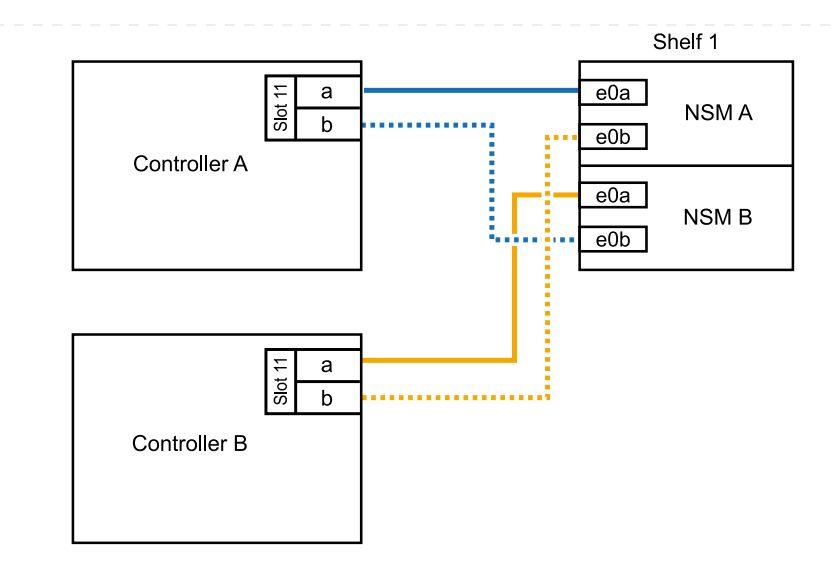

2. Wenn Sie ein oder zwei Shelfs mit zwei Sets von RoCE-fähigen Ports (zwei RoCE-fähige I/O-Module) in jedem Controller-Modul im laufenden Betrieb hinzufügen, füllen Sie die entsprechenden Teilschritte aus.

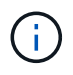

Bei diesem Schritt wird davon ausgegangen, dass Sie die RoCE-fähigen I/O-Module in den Steckplätzen 11 und 8 installiert haben.

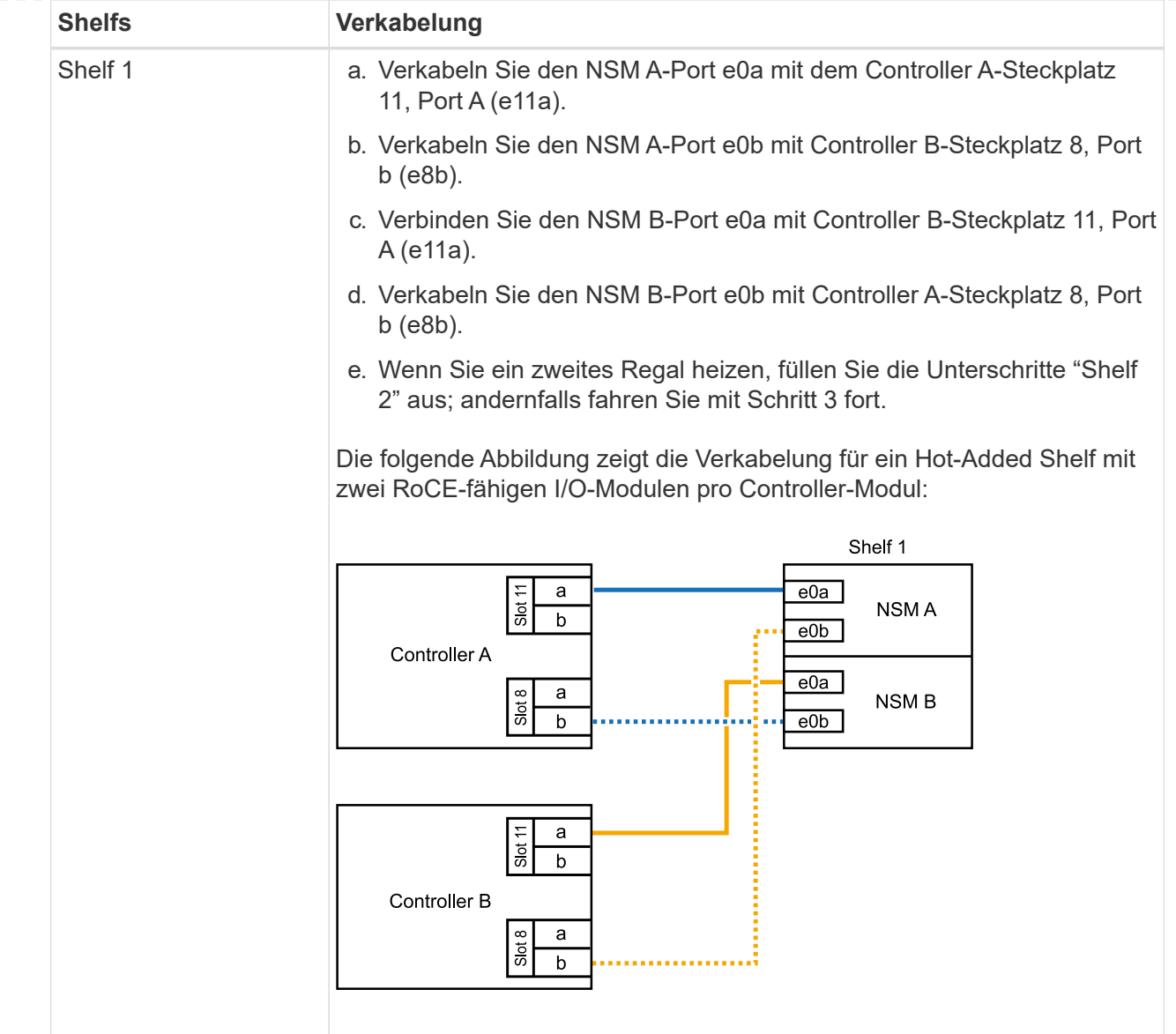

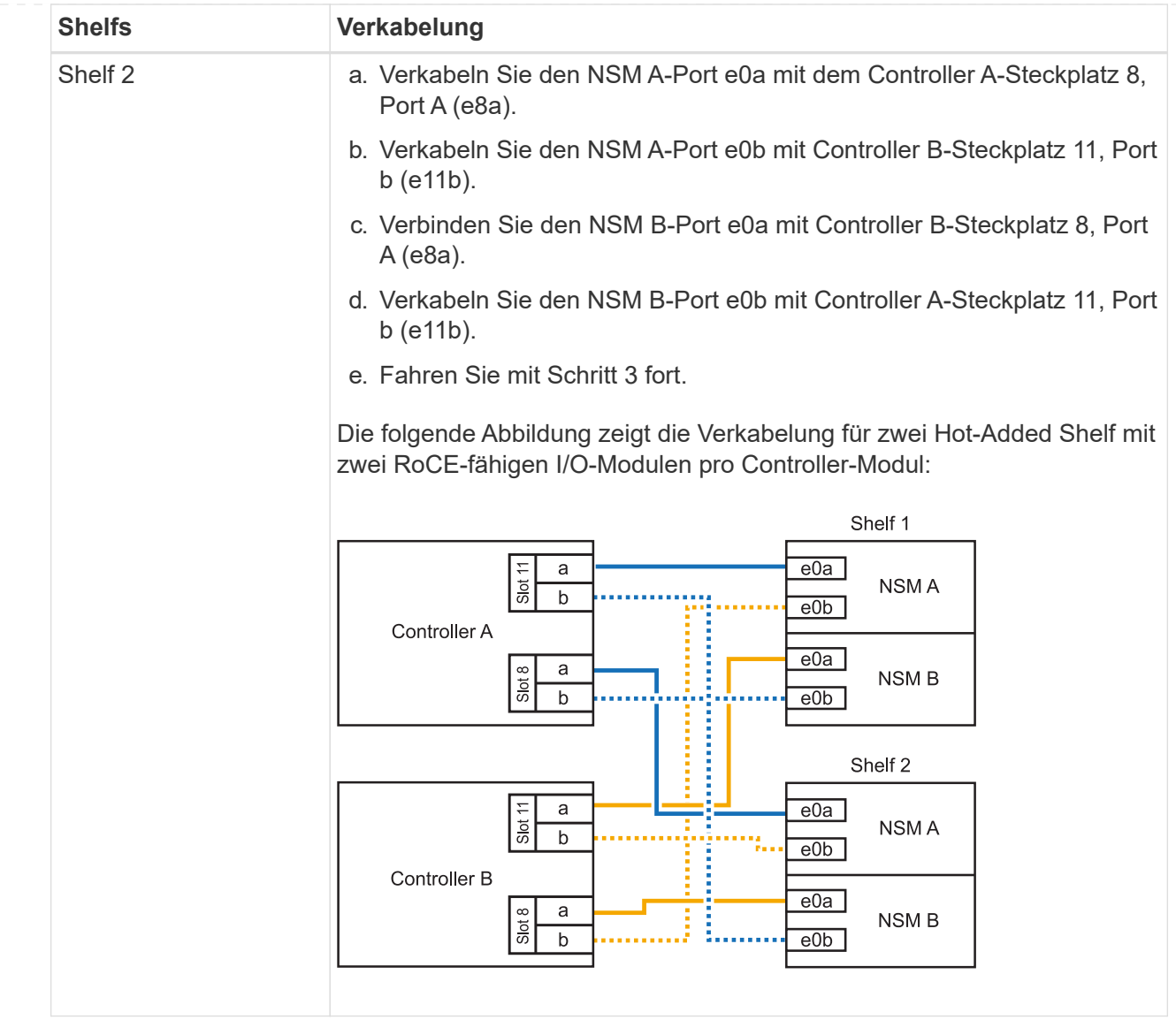

#### 3. Überprüfen Sie mit ["Active IQ Config Advisor"](https://mysupport.netapp.com/site/tools/tool-eula/activeiq-configadvisor).

Wenn Verkabelungsfehler auftreten, befolgen Sie die entsprechenden Korrekturmaßnahmen.

#### **Was kommt als Nächstes?**

Wenn Sie die automatische Laufwerkszuweisung als Teil der Vorbereitung für dieses Verfahren deaktiviert haben, müssen Sie manuell die Laufwerkseigentümer festlegen und die automatische Laufwerkszuweisung ggf. erneut aktivieren. Gehen Sie zu ["Füllen Sie das Hot Add aus".](#page-60-0)

Andernfalls müssen Sie das Hot-Add-Regal verwenden.

Wenn zusätzlicher Storage benötigt wird, können Sie im laufenden Betrieb maximal ein NS224-Shelf zu einem AFF A250 oder AFF C250 HA-Paar hinzufügen.

#### **Bevor Sie beginnen**

- Sie müssen die überprüft haben ["Hot-Add-Anforderungen und Best Practices"](#page-2-2).
- Sie müssen die entsprechenden Verfahren in abgeschlossen haben ["Bei laufendem Betrieb ein Shelf](#page-4-0) [hinzufügen"](#page-4-0).
- Sie müssen die Shelfs installiert, eingeschaltet und die Shelf-IDs wie in festgelegt haben ["Installieren](#page-4-0) [Sie ein Shelf für ein Hot-Add-System".](#page-4-0)

#### **Über diese Aufgabe**

Wenn Sie von der Rückseite des Plattform-Chassis aus betrachtet werden, ist der RoCE-fähige Karten-Port auf der linken Seite Port "A" (e1a) und der Port auf der rechten Seite der Port "b" (e1b).

#### **Schritte**

- 1. Shelf-Verbindungen verkabeln:
	- a. Kabel-Shelf NSM A Port e0a zu Controller A-Steckplatz 1, Port A (e1a)
	- b. Kabel-Shelf NSM A-Port e0b zum Controller B-Steckplatz 1 Port b (e1b).
	- c. Kabel-Shelf NSM B-Port e0a zu Controller B, Steckplatz 1, Port A (e1a)
	- d. Kabel-Shelf NSM B-Port e0b zum Controller A-Steckplatz 1 Port b (e1b). + die folgende Abbildung zeigt die Shelf-Verkabelung, wenn der Vorgang abgeschlossen ist.

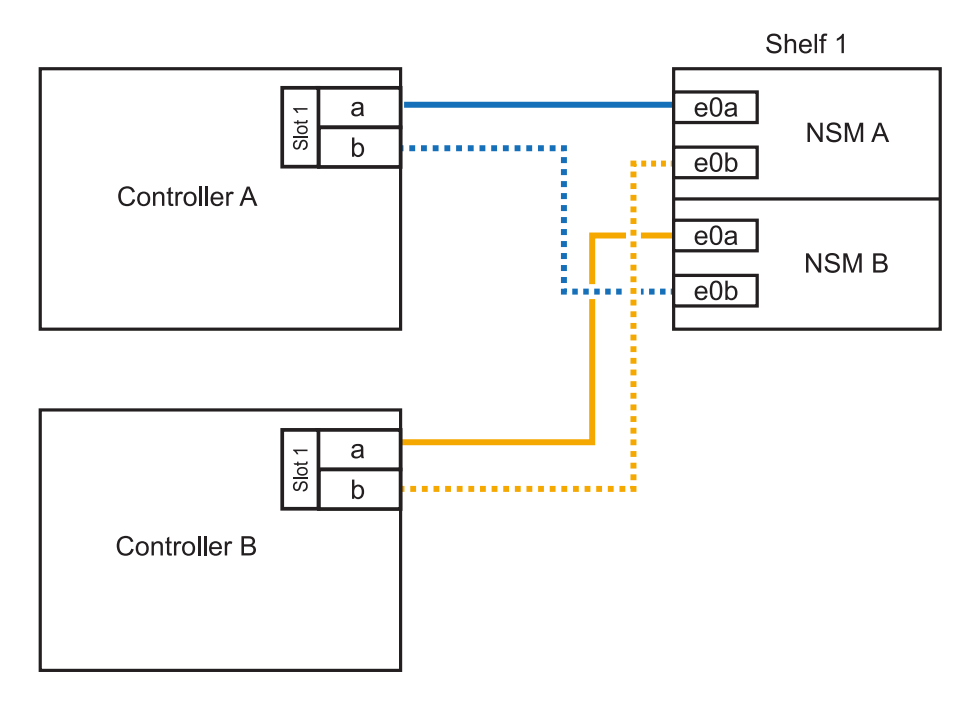

2. Überprüfen Sie mit ["Active IQ Config Advisor"](https://mysupport.netapp.com/site/tools/tool-eula/activeiq-configadvisor).

Wenn Verkabelungsfehler auftreten, befolgen Sie die entsprechenden Korrekturmaßnahmen.

#### **Was kommt als Nächstes?**

Wenn Sie die automatische Laufwerkszuweisung als Teil der Vorbereitung für dieses Verfahren deaktiviert haben, müssen Sie manuell die Laufwerkseigentümer festlegen und die automatische

Laufwerkszuweisung ggf. erneut aktivieren. Gehen Sie zu ["Füllen Sie das Hot Add aus".](#page-60-0)

Andernfalls müssen Sie das Hot-Add-Regal verwenden.

Ob Sie ein NS224 Shelf für ein Hot-Add verkabeln, hängt davon ab, ob Sie ein AFF A400- oder AFF C400 HA-Paar besitzen.

#### **Bevor Sie beginnen**

- Sie müssen die überprüft haben ["Hot-Add-Anforderungen und Best Practices"](#page-2-2).
- Sie müssen die entsprechenden Verfahren in abgeschlossen haben ["Bei laufendem Betrieb ein Shelf](#page-4-0) [hinzufügen"](#page-4-0).
- Sie müssen die Shelfs installiert, eingeschaltet und die Shelf-IDs wie in festgelegt haben ["Installieren](#page-4-0) [Sie ein Shelf für ein Hot-Add-System".](#page-4-0)

#### **Kabel-Shelf zu einem AFF A400 HA-Paar**

Bei einem AFF A400 HA-Paar können Sie bis zu zwei Shelves im laufenden Betrieb hinzufügen und Onboard Ports e0c/e0d und Ports in Steckplatz 5 je nach Bedarf verwenden.

#### **Schritte**

1. Wenn Sie jedem Controller ein Shelf Hot-hinzufügen und dabei nur einen Satz RoCE-fähiger Ports (Onboard RoCE-fähige Ports) verwenden, und dies das einzige NS224-Shelf in Ihrem HA-Paar ist, führen Sie die folgenden Teilschritte durch.

Andernfalls fahren Sie mit dem nächsten Schritt fort.

- a. Kabel-Shelf NSM A Port e0a zu Controller A Port e0c.
- b. Kabel-Shelf NSM A Port e0b zum Controller B Port e0d.
- c. Kabel-Shelf NSM B-Port e0a zu Controller B-Port e0c.
- d. Kabel-Shelf NSM B-Port e0b für Controller A-Port e0d.

In der folgenden Abbildung wird die Verkabelung für ein Hot-Added Shelf mit einem Satz RoCEfähiger Ports an jedem Controller gezeigt:

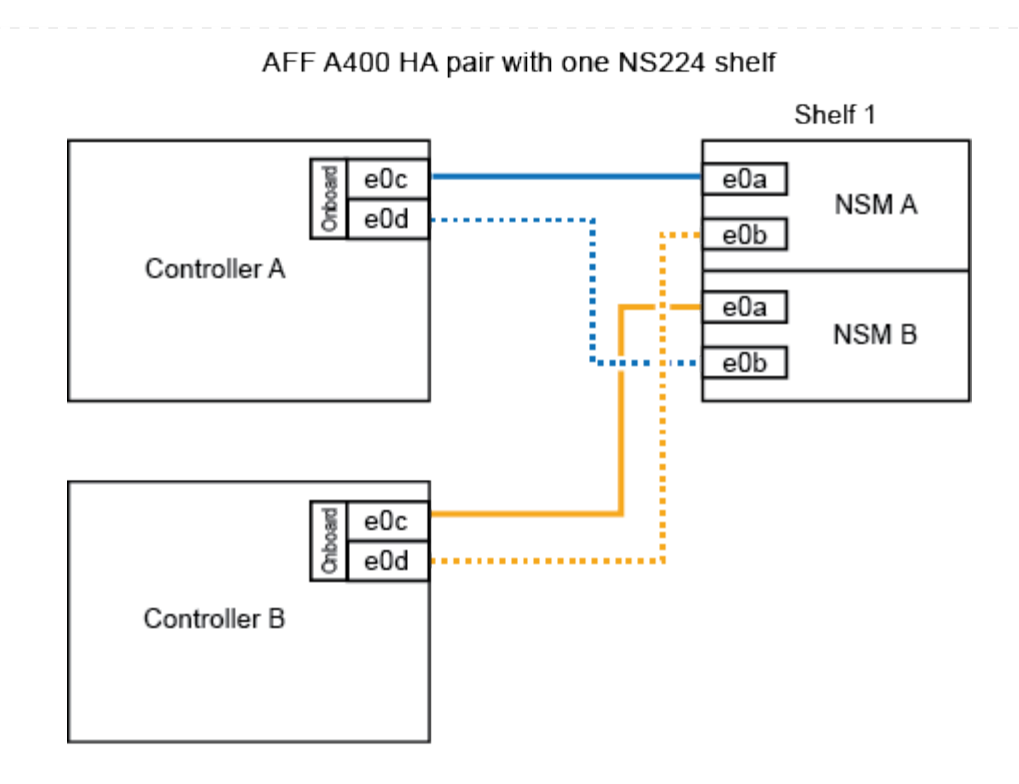

2. Wenn Sie jedem Controller ein oder zwei Shelfs während des laufenden Einsatzes mit zwei Sets von RoCE-fähigen Ports (Onboard- und PCIe-Karten-RoCE-fähigen Ports) hinzufügen, führen Sie die folgenden Teilschritte durch.

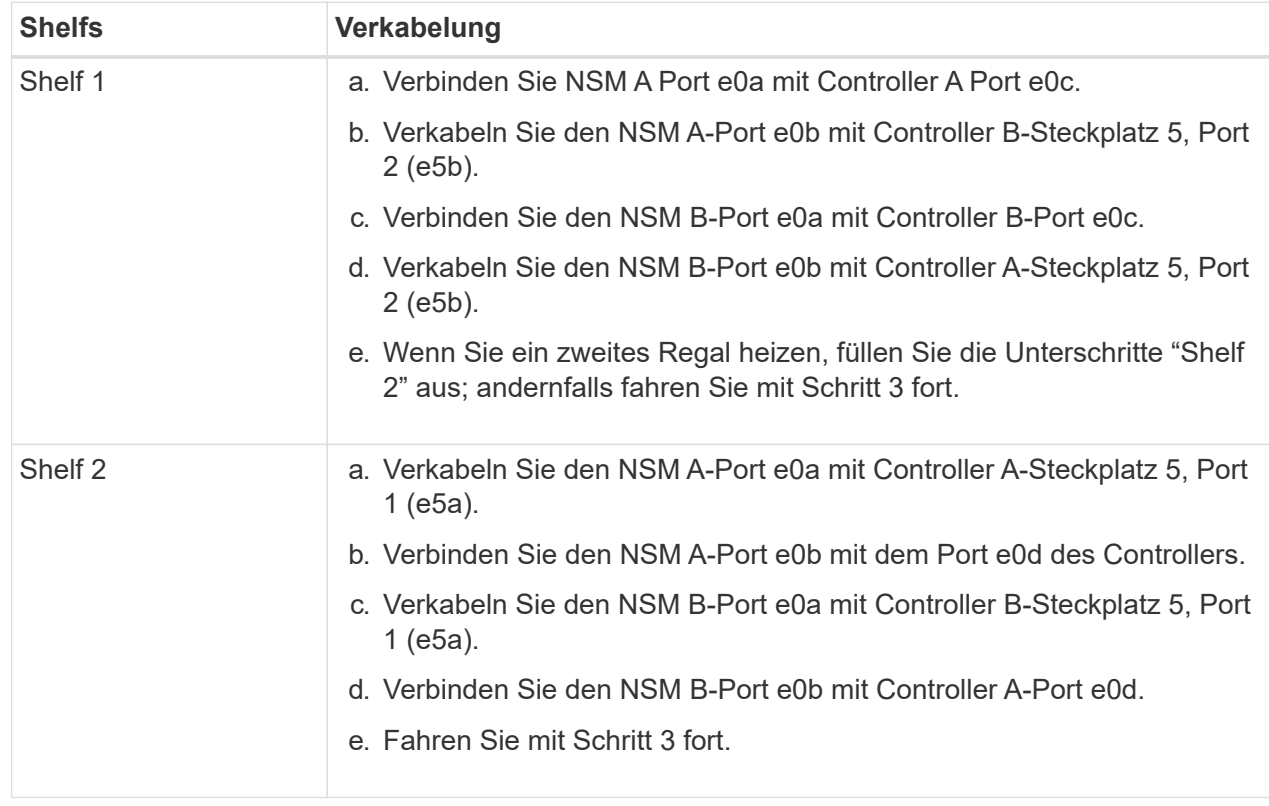

Die folgende Abbildung zeigt die Verkabelung für zwei Hot-Added Shelves:

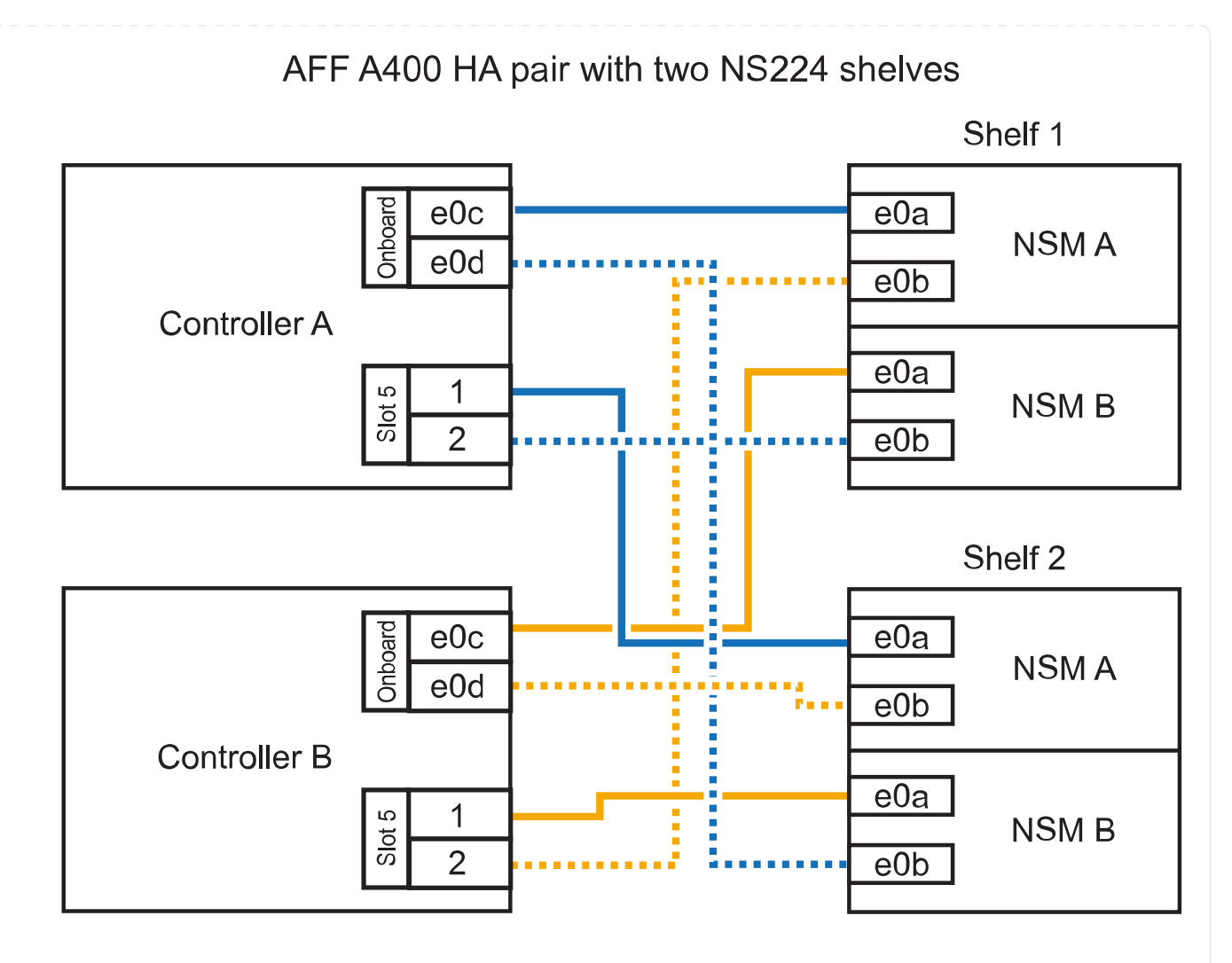

3. Überprüfen Sie mit ["Active IQ Config Advisor"](https://mysupport.netapp.com/site/tools/tool-eula/activeiq-configadvisor).

Wenn Verkabelungsfehler auftreten, befolgen Sie die entsprechenden Korrekturmaßnahmen.

4. Wenn Sie die automatische Laufwerkszuweisung als Teil der Vorbereitung für dieses Verfahren deaktiviert haben, müssen Sie manuell die Laufwerkseigentümer festlegen und bei Bedarf die automatische Laufwerkszuweisung wieder aktivieren. Siehe ["Füllen Sie das Hot Add aus"](#page-60-0).

Andernfalls werden Sie mit diesem Verfahren durchgeführt.

#### **Kabel-Shelf zu einem AFF C400 HA-Paar**

Bei einem AFF C400 HA-Paar können Sie bei Bedarf bis zu zwei Shelfs im laufenden Betrieb hinzufügen und Ports in Steckplatz 4 und 5 verwenden.

#### **Schritte**

1. Wenn Sie bei jedem Controller ein Shelf mit einem Satz RoCE-fähiger Ports hinzufügen und dies das einzige NS224-Shelf in Ihrem HA-Paar ist, führen Sie die folgenden Teilschritte durch.

Andernfalls fahren Sie mit dem nächsten Schritt fort.

- a. Verkabeln Sie das Shelf NSM A-Port e0a mit Controller A, Steckplatz 4, Port 1 (e4a).
- b. Verkabeln Sie den Shelf NSM A-Port e0b mit Controller B-Steckplatz 4, Port 2 (e4b).
- c. Verkabeln Sie den Shelf NSM B-Port e0a mit Controller B-Steckplatz 4, Port 1 (e4a).
- d. Verkabeln Sie den Shelf NSM B-Port e0b mit Controller A-Steckplatz 4, Port 2 (e4b).

In der folgenden Abbildung wird die Verkabelung für ein Hot-Added Shelf mit einem Satz RoCEfähiger Ports an jedem Controller gezeigt:

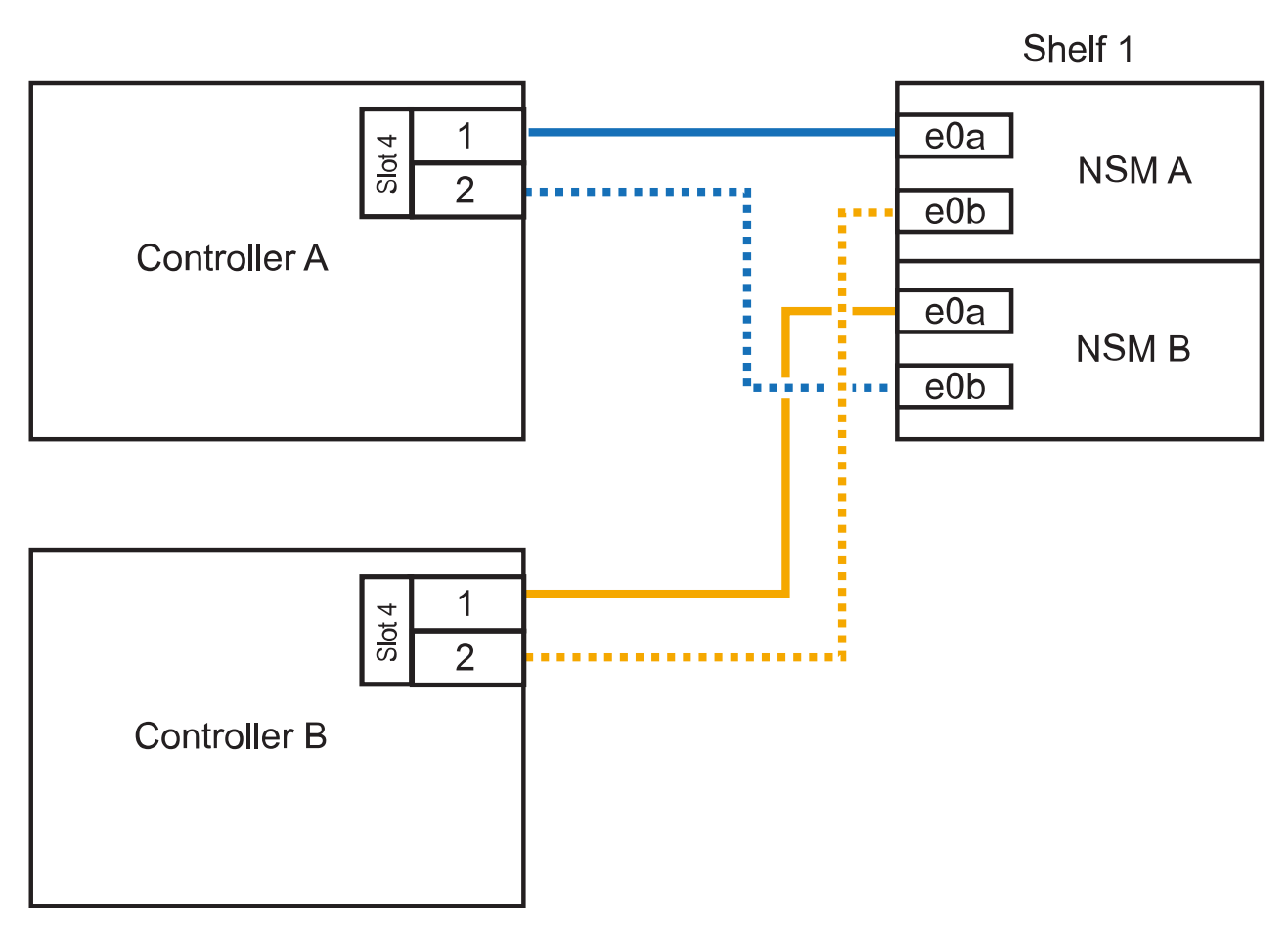

AFF C400 HA pair with one NS224 shelf

2. Wenn Sie ein oder zwei Shelfs im laufenden Betrieb mit zwei Sets von RoCE-fähigen Ports an jedem Controller hinzufügen, führen Sie die folgenden Teilschritte durch.

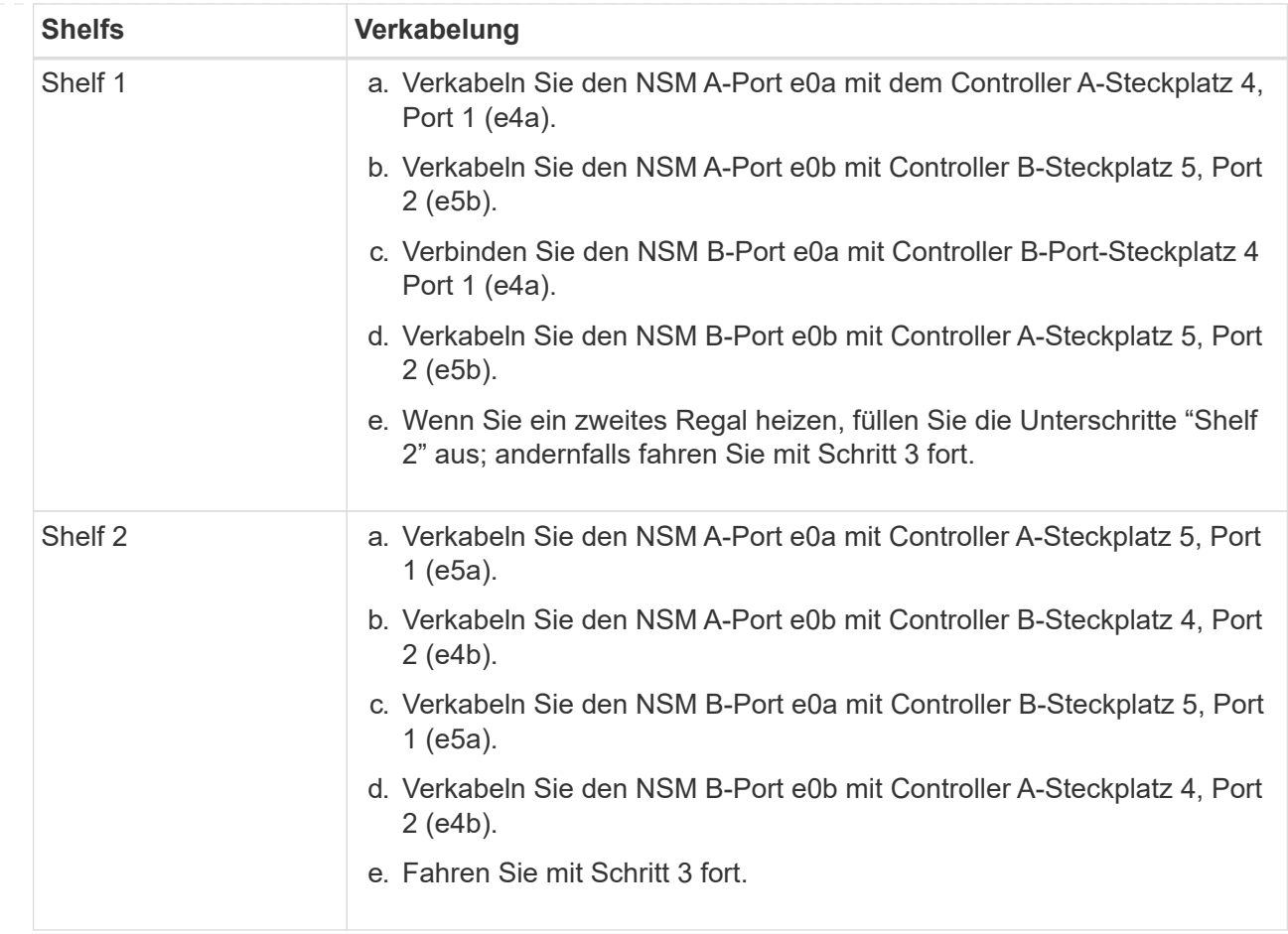

Die folgende Abbildung zeigt die Verkabelung für zwei Hot-Added Shelves:

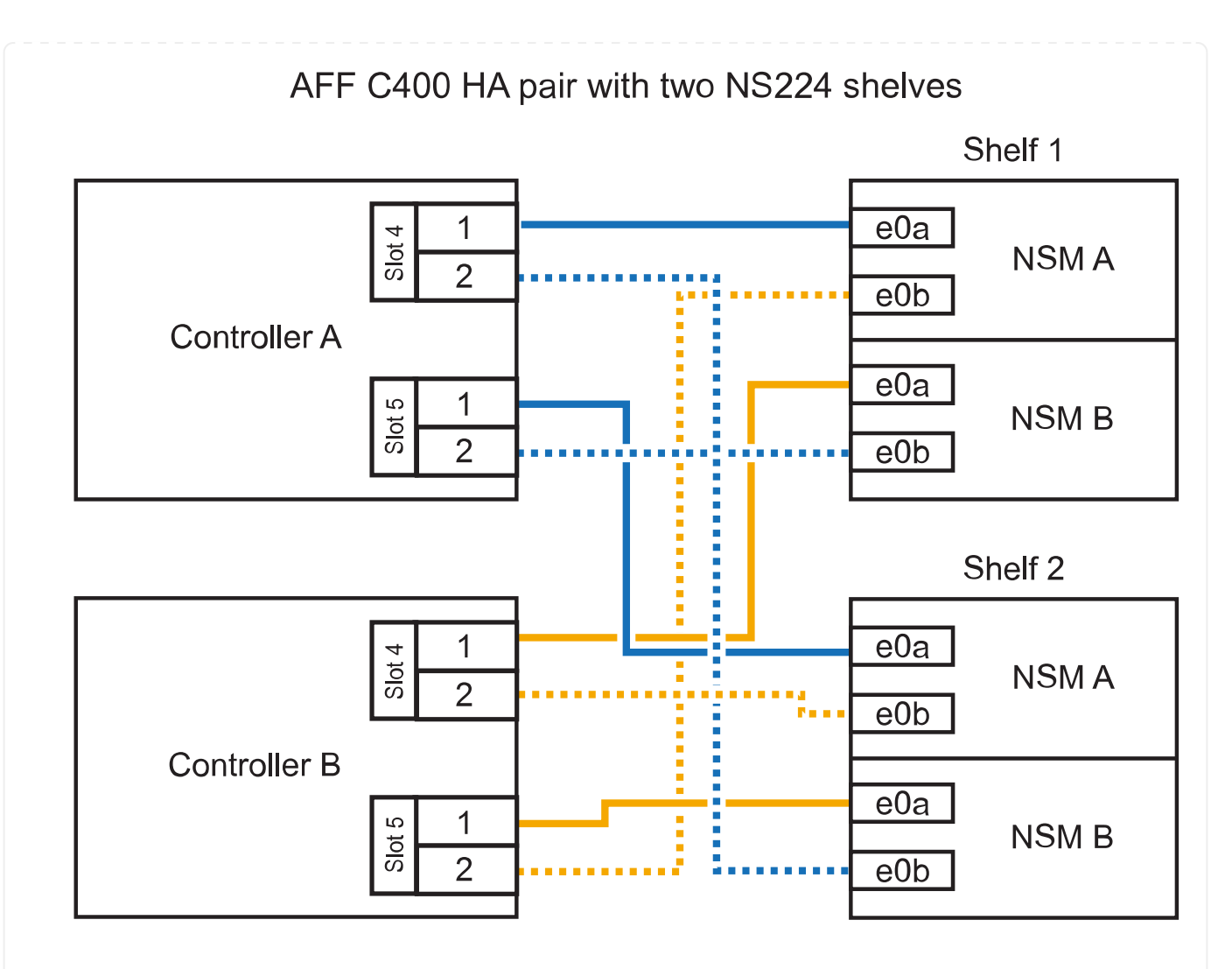

3. Überprüfen Sie mit ["Active IQ Config Advisor"](https://mysupport.netapp.com/site/tools/tool-eula/activeiq-configadvisor).

Wenn Verkabelungsfehler auftreten, befolgen Sie die entsprechenden Korrekturmaßnahmen.

#### **Was kommt als Nächstes?**

Wenn Sie die automatische Laufwerkszuweisung als Teil der Vorbereitung für dieses Verfahren deaktiviert haben, müssen Sie manuell die Laufwerkseigentümer festlegen und die automatische Laufwerkszuweisung ggf. erneut aktivieren. Gehen Sie zu ["Füllen Sie das Hot Add aus".](#page-60-0)

Andernfalls müssen Sie das Hot-Add-Regal verwenden.

Wie Sie ein NS224-Shelf in einem AFF A800 oder AFF C800 HA-Paar verkabeln, hängt von der Anzahl der hinzuzufüenden Shelfs und der Anzahl der RoCE-fähigen Port-Sets (ein oder zwei), die Sie auf den Controllern verwenden, ab.

#### **Bevor Sie beginnen**

- Sie müssen die überprüft haben ["Hot-Add-Anforderungen und Best Practices"](#page-2-2).
- Sie müssen die entsprechenden Verfahren in abgeschlossen haben ["Bei laufendem Betrieb ein Shelf](#page-4-0) [hinzufügen"](#page-4-0).
- Sie müssen die Shelfs installiert, eingeschaltet und die Shelf-IDs wie in festgelegt haben ["Installieren](#page-4-0) [Sie ein Shelf für ein Hot-Add-System".](#page-4-0)

#### **Schritte**

1. Wenn Sie bei Bedarf ein Shelf mit einem Satz RoCE-fähiger Ports (eine RoCE-fähige PCIe-Karte) an jedem Controller hinzufügen, und dies das einzige NS224-Shelf in Ihrem HA-Paar ist, führen Sie die folgenden Teilschritte durch.

Andernfalls fahren Sie mit dem nächsten Schritt fort.

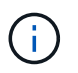

Bei diesem Schritt wird vorausgesetzt, dass Sie die RoCE-fähige PCIe-Karte in Steckplatz 5 installiert haben.

- a. Verkabeln Sie das Shelf NSM A-Port e0a mit Controller A, Steckplatz 5, Port A (e5a).
- b. Verkabeln Sie den Port e0b des Shelf NSM A mit Controller B-Steckplatz 5, Port b (e5b).
- c. Verkabeln Sie den Shelf NSM B-Port e0a mit Controller B-Steckplatz 5, Port A (e5a).
- d. Verkabeln Sie den Shelf NSM B-Port e0b mit Controller A-Steckplatz 5, Port b (e5b).

In der folgenden Abbildung wird die Verkabelung für ein Hot-Added Shelf mit einer RoCE-fähigen PCIe-Karte auf jedem Controller gezeigt:

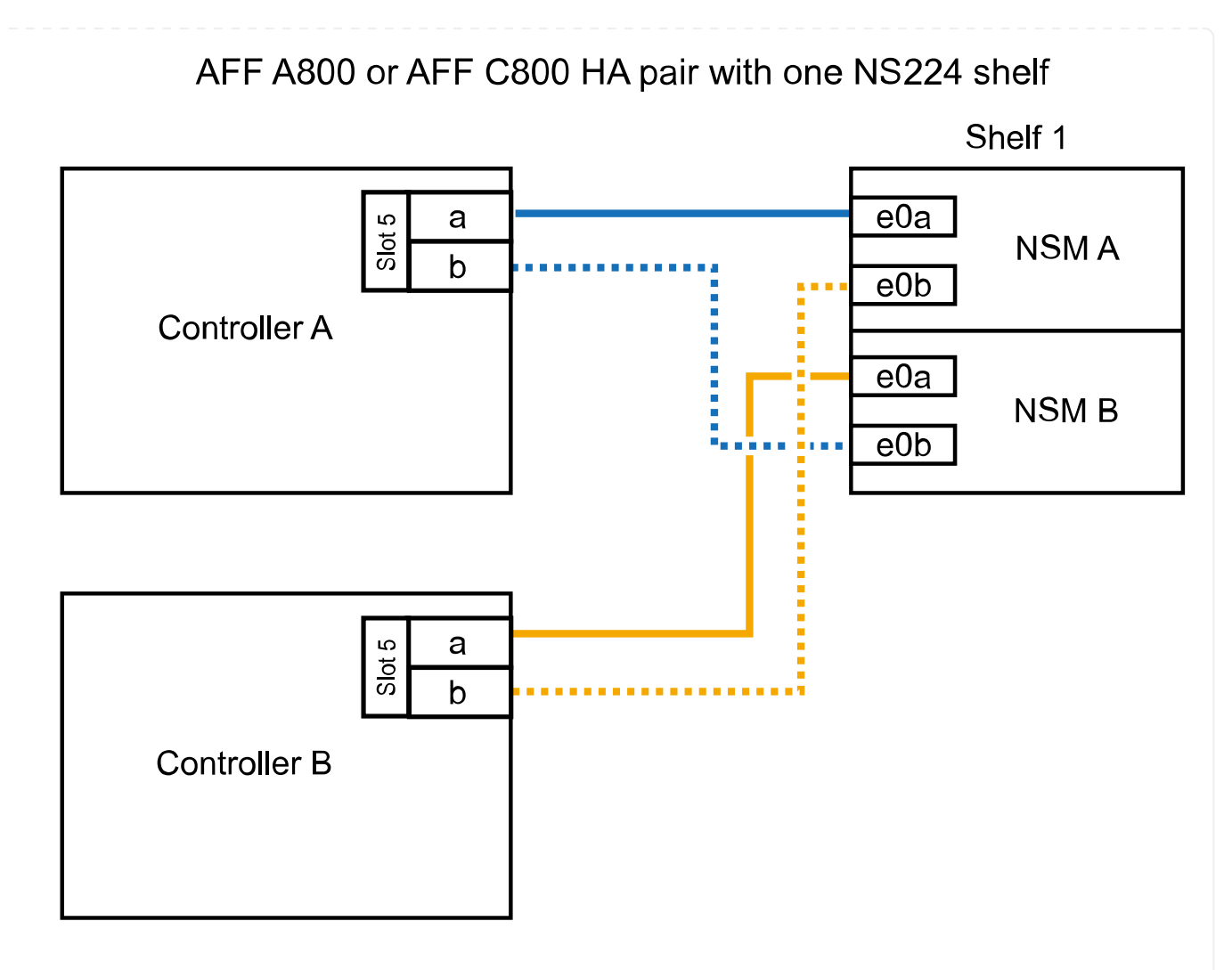

2. Wenn Sie jedem Controller ein oder zwei Shelfs im laufenden Betrieb mit zwei Sets von RoCEfähigen Ports (zwei RoCE-fähige PCIe-Karten) hinzufügen, führen Sie die entsprechenden Teilschritte durch.

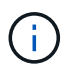

Bei diesem Schritt wird vorausgesetzt, dass Sie die RoCE-fähigen PCIe-Karten in Steckplatz 5 und Steckplatz 3 installiert haben.

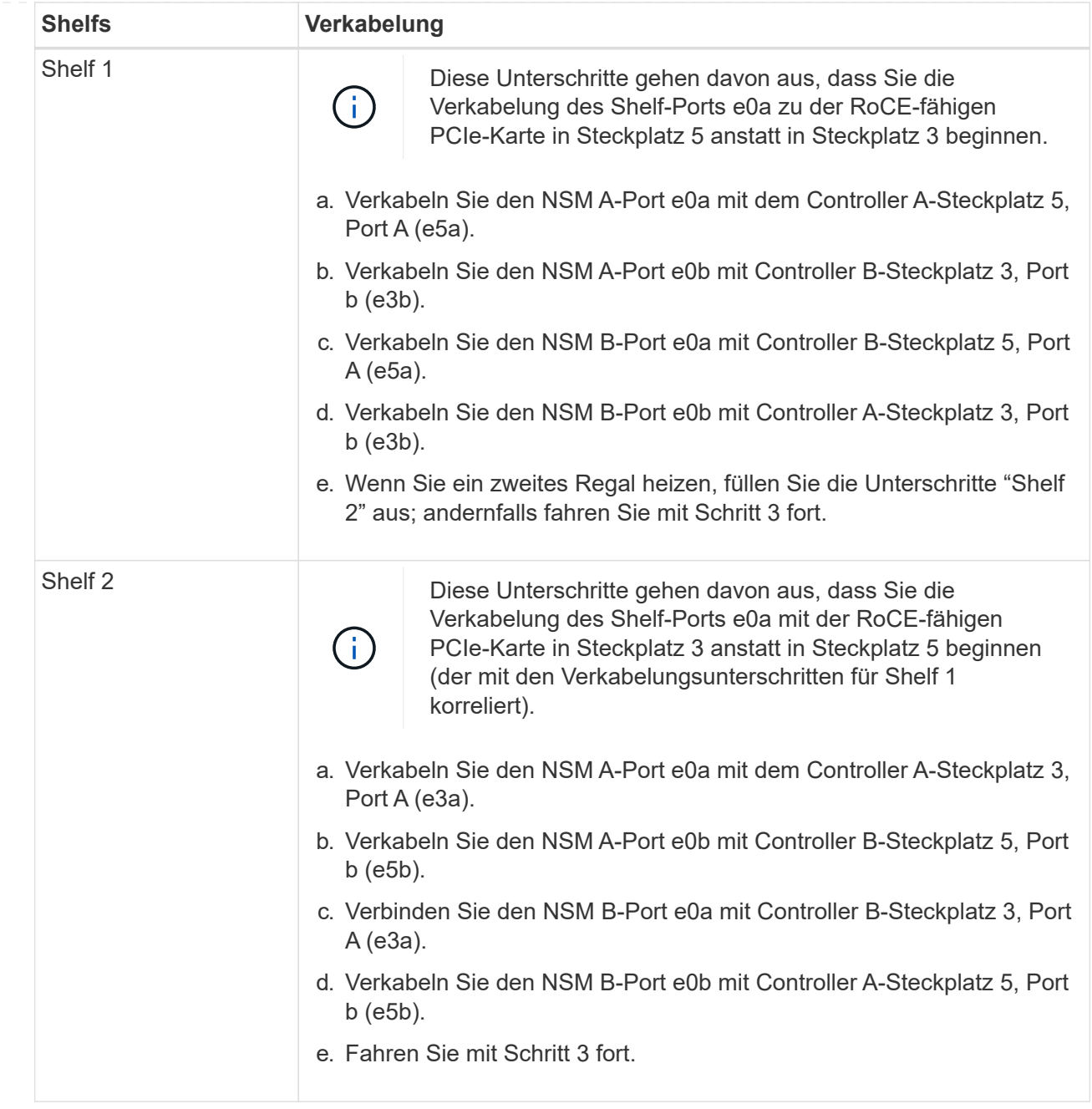

Die folgende Abbildung zeigt die Verkabelung für zwei Hot-Added Shelves:

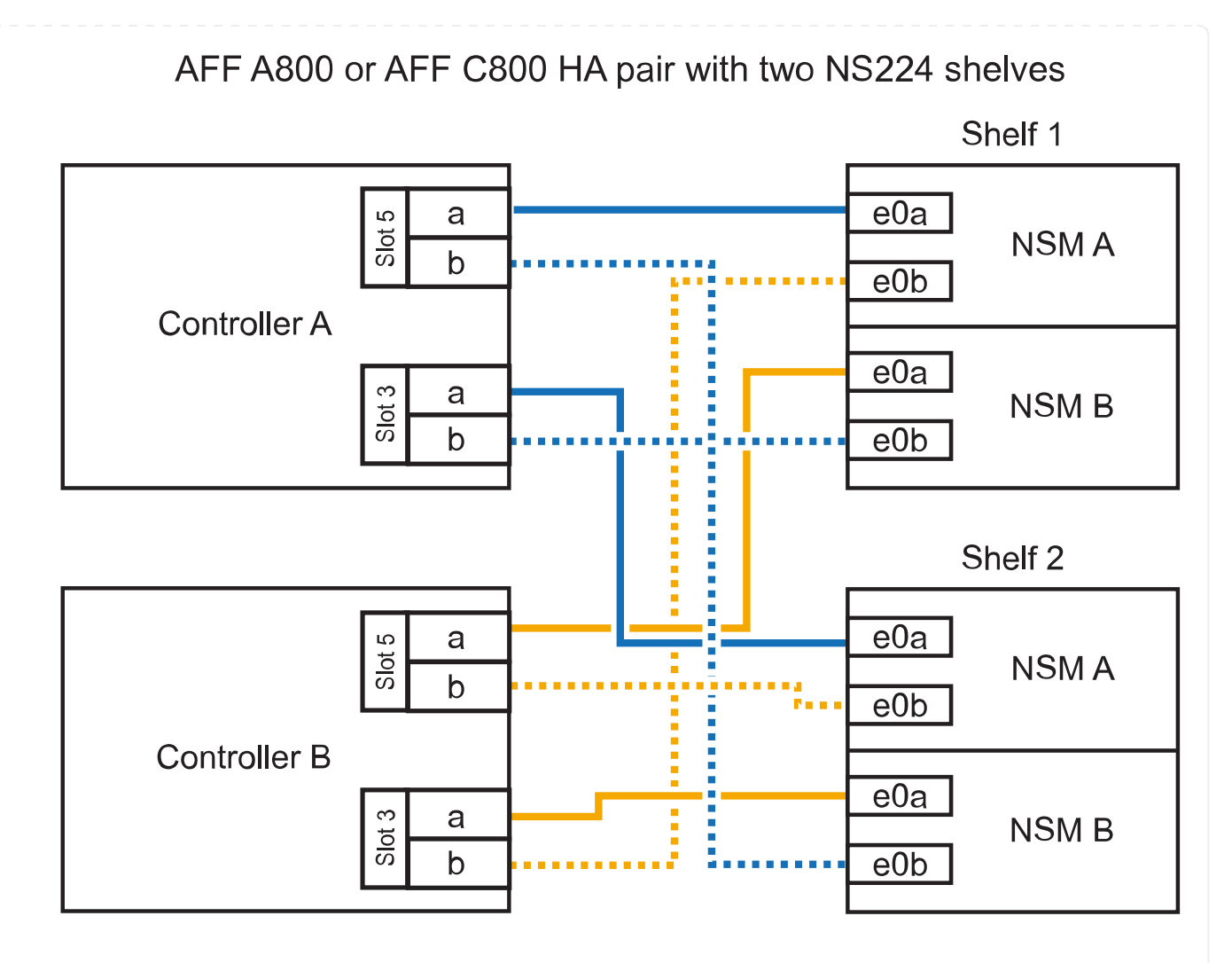

3. Überprüfen Sie mit ["Active IQ Config Advisor"](https://mysupport.netapp.com/site/tools/tool-eula/activeiq-configadvisor).

Wenn Verkabelungsfehler auftreten, befolgen Sie die entsprechenden Korrekturmaßnahmen.

#### **Was kommt als Nächstes?**

Wenn Sie die automatische Laufwerkszuweisung als Teil der Vorbereitung für dieses Verfahren deaktiviert haben, müssen Sie manuell die Laufwerkseigentümer festlegen und die automatische Laufwerkszuweisung ggf. erneut aktivieren. Gehen Sie zu ["Füllen Sie das Hot Add aus".](#page-60-0)

Andernfalls müssen Sie das Hot-Add-Regal verwenden.

Wenn zusätzlicher Speicher benötigt wird, können Sie bis zu drei zusätzliche NS224 Laufwerk-Shelves (insgesamt vier Shelves) zu einem AFF A900 HA-Paar hinzufügen.

#### **Bevor Sie beginnen**

- Sie müssen die überprüft haben ["Hot-Add-Anforderungen und Best Practices"](#page-2-2).
- Sie müssen die entsprechenden Verfahren in abgeschlossen haben ["Bei laufendem Betrieb ein Shelf](#page-4-0) [hinzufügen"](#page-4-0).
- Sie müssen die Shelfs installiert, eingeschaltet und die Shelf-IDs wie in festgelegt haben ["Installieren](#page-4-0) [Sie ein Shelf für ein Hot-Add-System".](#page-4-0)

#### **Über diese Aufgabe**

- Bei diesem Verfahren wird vorausgesetzt, dass Ihr HA-Paar mindestens ein vorhandenes NS224- Shelf hat und dass Sie bis zu drei zusätzliche Shelves im laufenden Betrieb hinzufügen.
- Wenn Ihr HA-Paar nur ein vorhandenes NS224-Shelf hat, wird bei diesem Verfahren vorausgesetzt, dass das Shelf über zwei RoCE-fähige 100-GbE-I/O-Module auf jedem Controller verkabelt ist.

#### **Schritte**

1. Wenn das NS224-Shelf, das Sie im Hot-Adding befinden, das zweite NS2224-Shelf im HA-Paar ist, führen Sie die folgenden Teilschritte aus.

Andernfalls fahren Sie mit dem nächsten Schritt fort.

- a. Kabel-Shelf NSM A-Port e0a zu Controller A-Steckplatz 10 Port A (e10a)
- b. Kabel-Shelf NSM A-Port e0b bis Controller B-Steckplatz 2 Port b (e2b)
- c. Kabel-Shelf NSM B-Port e0a zu Controller B-Steckplatz 10 Port A (e10a)
- d. Kabel-Shelf NSM B-Port e0b für Controller A-Steckplatz 2-Port B (e2b)

Die folgende Abbildung zeigt die zweite Shelf-Verkabelung (und das erste Shelf).

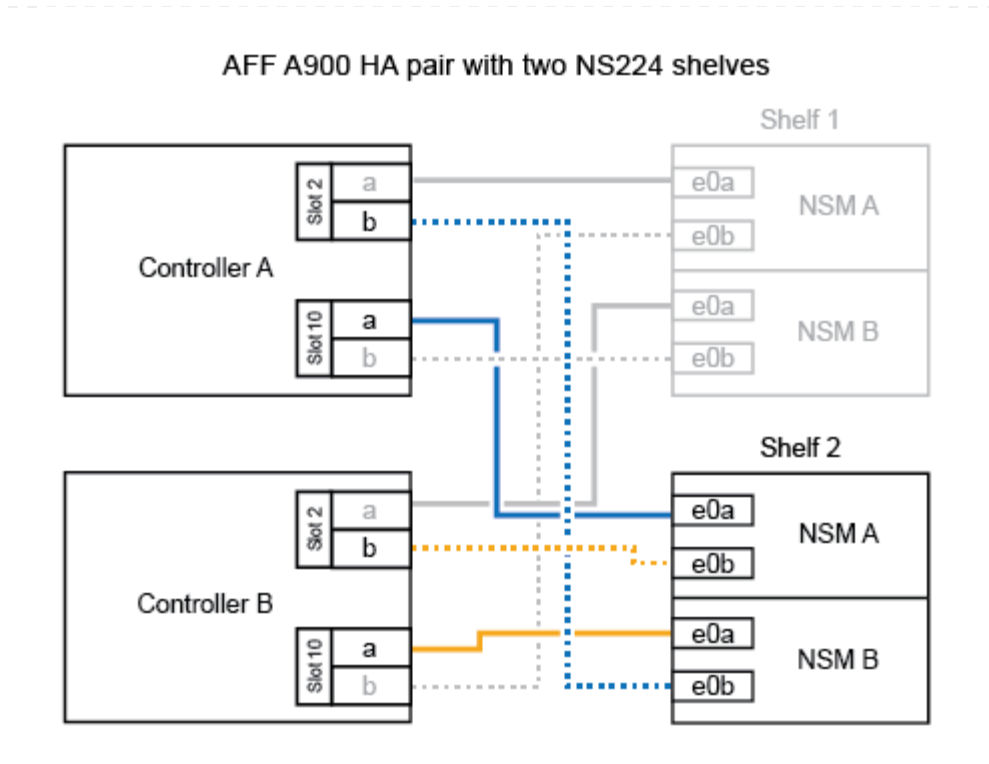

2. Wenn das NS224-Shelf, das Sie im Hot-Adding befinden, das dritte NS224-Shelf im HA-Paar ist, führen Sie die folgenden Teilschritte aus.

Andernfalls fahren Sie mit dem nächsten Schritt fort.

- a. Kabel-Shelf NSM A Port e0a zu Controller A-Steckplatz 1, Port A (e1a)
- b. Kabel-Shelf NSM A-Port e0b zum Controller B-Steckplatz 11 Port b (e11b).
- c. Kabel-Shelf NSM B-Port e0a zu Controller B, Steckplatz 1, Port A (e1a)
- d. Kabel-Shelf NSM B-Port e0b zum Controller A-Steckplatz 11 Port b (e11b).

Die folgende Abbildung zeigt die dritte Shelf-Verkabelung.

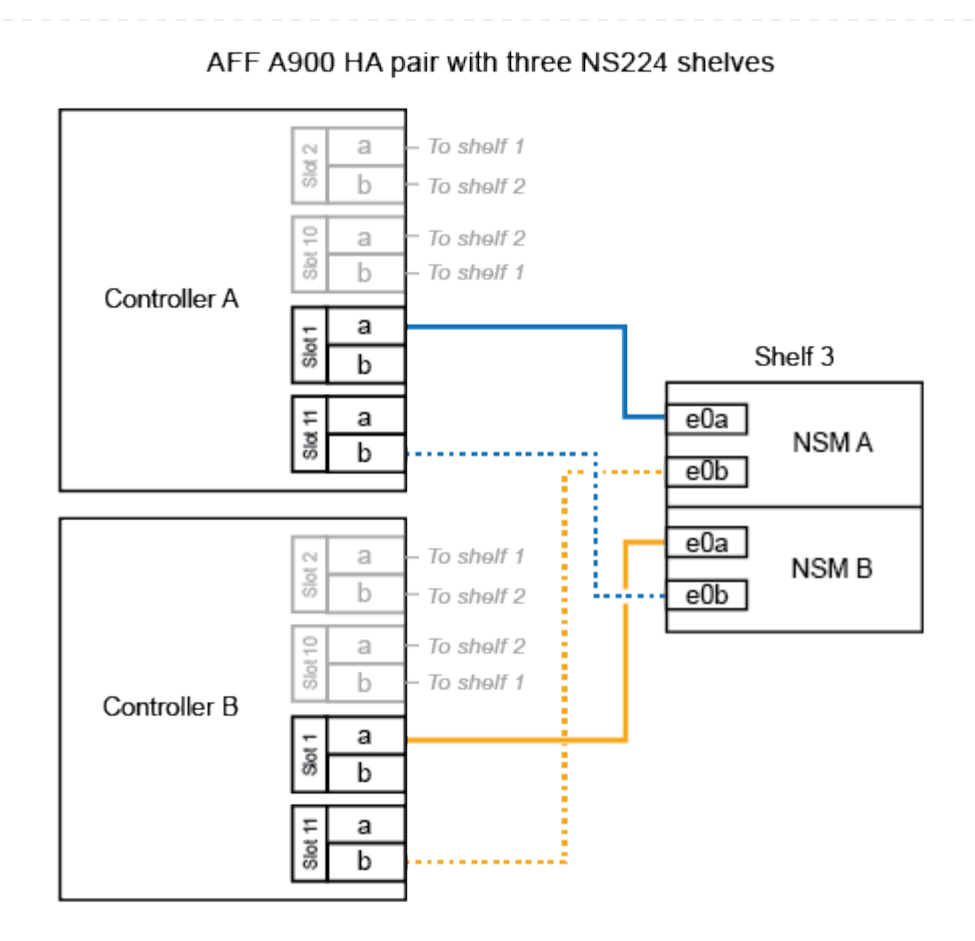

3. Wenn das NS224-Regal, das Sie im Hot-Adding befinden, das vierte NS224-Regal im HA-Paar ist, führen Sie die folgenden Teilschritte aus.

Andernfalls fahren Sie mit dem nächsten Schritt fort.

- a. Kabel-Shelf NSM A Port e0a zu Controller A-Steckplatz 11 Port A (e11a).
- b. Kabel-Shelf NSM A-Port e0b zum Controller B-Steckplatz 1 Port b (e1b).
- c. Kabel-Shelf NSM B-Port e0a zu Controller B-Steckplatz 11 Port A (e11A)
- d. Kabel-Shelf NSM B-Port e0b zum Controller A-Steckplatz 1 Port b (e1b).

Die folgende Abbildung zeigt die vierte Shelf-Verkabelung.

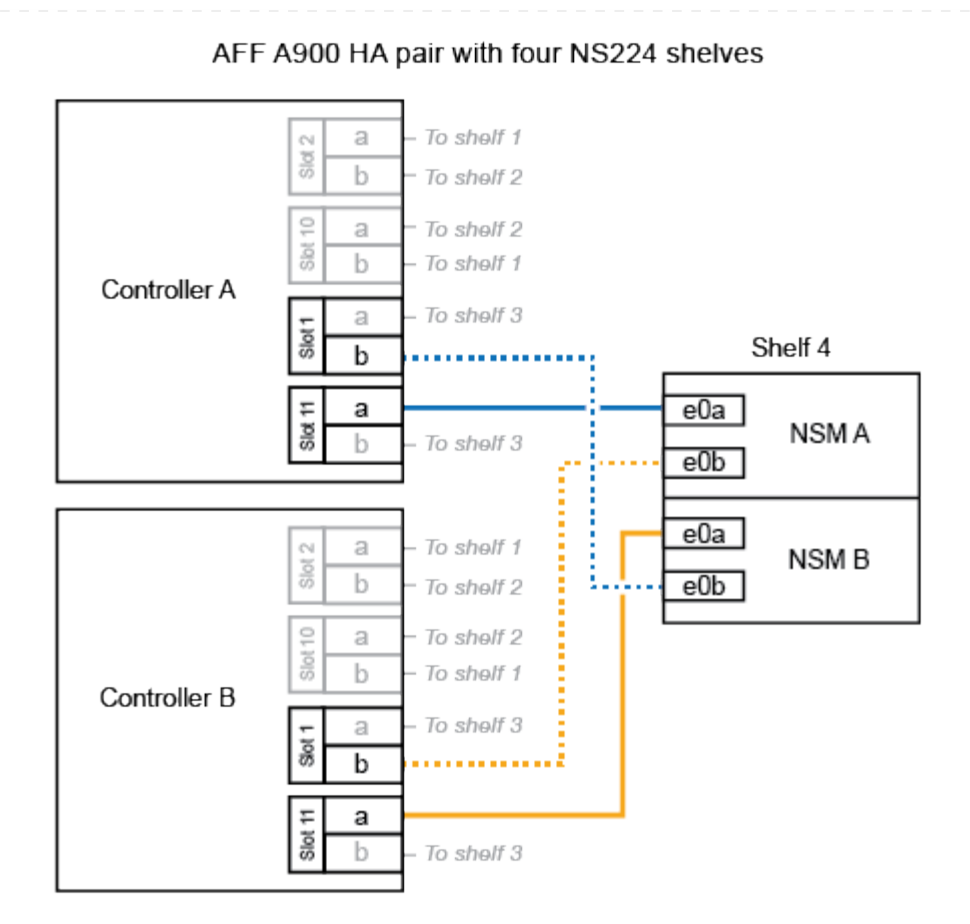

4. Überprüfen Sie mit ["Active IQ Config Advisor"](https://mysupport.netapp.com/site/tools/tool-eula/activeiq-configadvisor).

Wenn Verkabelungsfehler auftreten, befolgen Sie die entsprechenden Korrekturmaßnahmen.

#### **Was kommt als Nächstes?**

Wenn Sie die automatische Laufwerkszuweisung als Teil der Vorbereitung für dieses Verfahren deaktiviert haben, müssen Sie manuell die Laufwerkseigentümer festlegen und die automatische Laufwerkszuweisung ggf. erneut aktivieren. Gehen Sie zu ["Füllen Sie das Hot Add aus".](#page-60-0)

Andernfalls müssen Sie das Hot-Add-Regal verwenden.

## <span id="page-37-0"></span>**Shelf zu ASA Systemen verkabeln – NS224-Shelfs**

Sie verkabeln jedes NS224-Shelf, das Sie im laufenden Betrieb hinzufügen, so dass jedes Shelf über zwei Verbindungen mit jedem Controller im HA-Paar verfügt.

Wenn zusätzlicher Storage benötigt wird, können Sie im laufenden Betrieb maximal ein NS224-Shelf zu einem AFF A250 oder AFF C250 HA-Paar hinzufügen.

#### **Bevor Sie beginnen**

- Sie müssen die überprüft haben ["Hot-Add-Anforderungen und Best Practices"](#page-2-2).
- Sie müssen die entsprechenden Verfahren in abgeschlossen haben ["Bei laufendem Betrieb ein Shelf](#page-4-0) [hinzufügen"](#page-4-0).
- Sie müssen die Shelfs installiert, eingeschaltet und die Shelf-IDs wie in festgelegt haben ["Installieren](#page-4-0) [Sie ein Shelf für ein Hot-Add-System".](#page-4-0)

#### **Über diese Aufgabe**

Wenn Sie von der Rückseite des Plattform-Chassis aus betrachtet werden, ist der RoCE-fähige Karten-Port auf der linken Seite Port "A" (e1a) und der Port auf der rechten Seite der Port "b" (e1b).

#### **Schritte**

- 1. Shelf-Verbindungen verkabeln:
	- a. Kabel-Shelf NSM A Port e0a zu Controller A-Steckplatz 1, Port A (e1a)
	- b. Kabel-Shelf NSM A-Port e0b zum Controller B-Steckplatz 1 Port b (e1b).
	- c. Kabel-Shelf NSM B-Port e0a zu Controller B, Steckplatz 1, Port A (e1a)
	- d. Kabel-Shelf NSM B-Port e0b zum Controller A-Steckplatz 1 Port b (e1b). + die folgende Abbildung zeigt die Shelf-Verkabelung, wenn der Vorgang abgeschlossen ist.

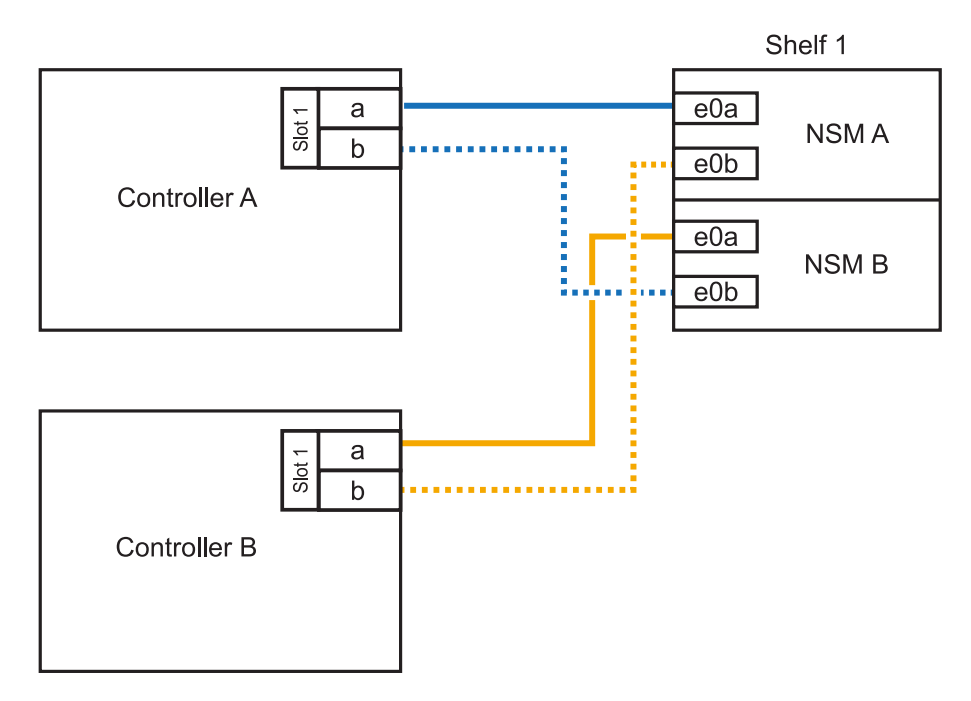

2. Überprüfen Sie mit ["Active IQ Config Advisor"](https://mysupport.netapp.com/site/tools/tool-eula/activeiq-configadvisor).

Wenn Verkabelungsfehler auftreten, befolgen Sie die entsprechenden Korrekturmaßnahmen.

#### **Was kommt als Nächstes?**

Wenn Sie die automatische Laufwerkszuweisung als Teil der Vorbereitung für dieses Verfahren deaktiviert haben, müssen Sie manuell die Laufwerkseigentümer festlegen und die automatische

Laufwerkszuweisung ggf. erneut aktivieren. Gehen Sie zu ["Füllen Sie das Hot Add aus".](#page-60-0)

Andernfalls müssen Sie das Hot-Add-Regal verwenden.

Ob Sie ein NS224 Shelf für ein Hot-Add verkabeln, hängt davon ab, ob Sie ein AFF A400- oder AFF C400 HA-Paar besitzen.

#### **Bevor Sie beginnen**

- Sie müssen die überprüft haben ["Hot-Add-Anforderungen und Best Practices"](#page-2-2).
- Sie müssen die entsprechenden Verfahren in abgeschlossen haben ["Bei laufendem Betrieb ein Shelf](#page-4-0) [hinzufügen"](#page-4-0).
- Sie müssen die Shelfs installiert, eingeschaltet und die Shelf-IDs wie in festgelegt haben ["Installieren](#page-4-0) [Sie ein Shelf für ein Hot-Add-System".](#page-4-0)

#### **Kabel-Shelf zu einem AFF A400 HA-Paar**

Bei einem AFF A400 HA-Paar können Sie bis zu zwei Shelves im laufenden Betrieb hinzufügen und Onboard Ports e0c/e0d und Ports in Steckplatz 5 je nach Bedarf verwenden.

#### **Schritte**

1. Wenn Sie jedem Controller ein Shelf Hot-hinzufügen und dabei nur einen Satz RoCE-fähiger Ports (Onboard RoCE-fähige Ports) verwenden, und dies das einzige NS224-Shelf in Ihrem HA-Paar ist, führen Sie die folgenden Teilschritte durch.

Andernfalls fahren Sie mit dem nächsten Schritt fort.

- a. Kabel-Shelf NSM A Port e0a zu Controller A Port e0c.
- b. Kabel-Shelf NSM A Port e0b zum Controller B Port e0d.
- c. Kabel-Shelf NSM B-Port e0a zu Controller B-Port e0c.
- d. Kabel-Shelf NSM B-Port e0b für Controller A-Port e0d.

In der folgenden Abbildung wird die Verkabelung für ein Hot-Added Shelf mit einem Satz RoCEfähiger Ports an jedem Controller gezeigt:

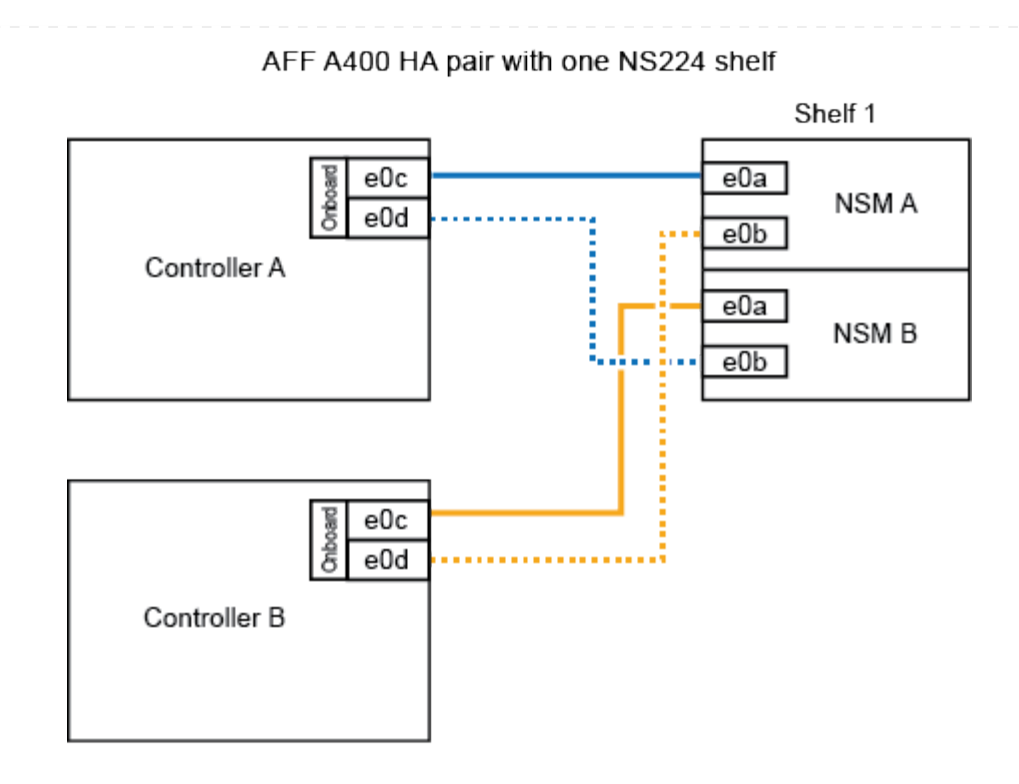

2. Wenn Sie jedem Controller ein oder zwei Shelfs während des laufenden Einsatzes mit zwei Sets von RoCE-fähigen Ports (Onboard- und PCIe-Karten-RoCE-fähigen Ports) hinzufügen, führen Sie die folgenden Teilschritte durch.

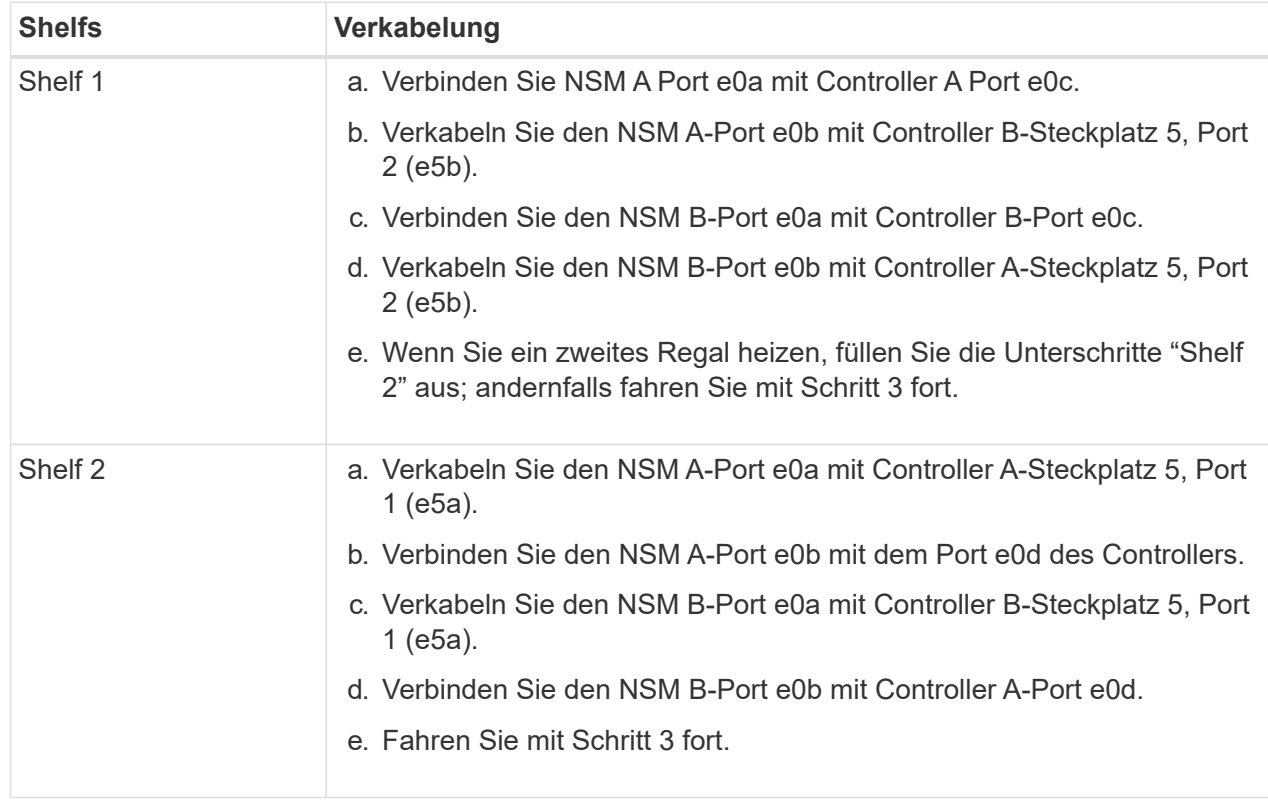

Die folgende Abbildung zeigt die Verkabelung für zwei Hot-Added Shelves:

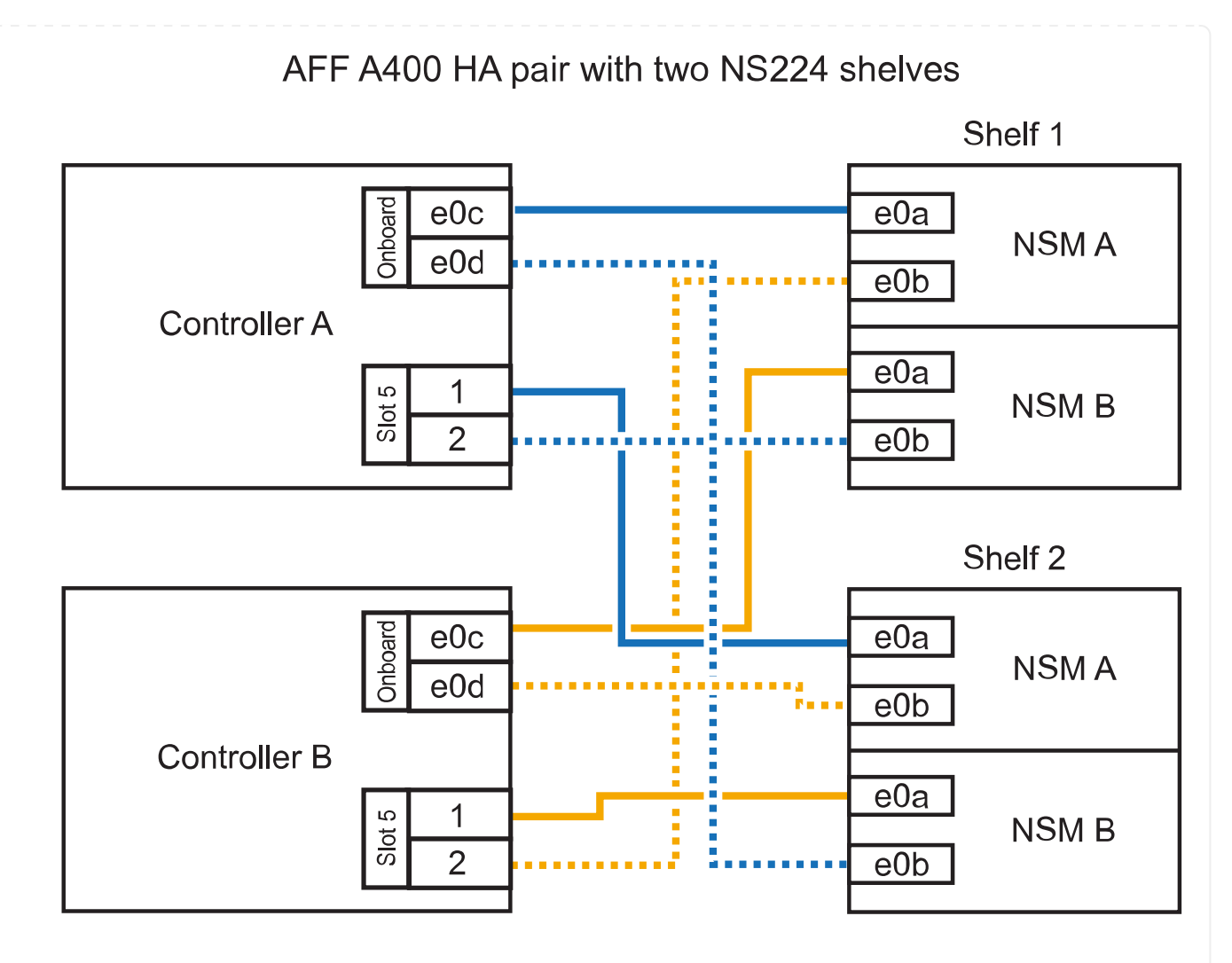

3. Überprüfen Sie mit ["Active IQ Config Advisor"](https://mysupport.netapp.com/site/tools/tool-eula/activeiq-configadvisor).

Wenn Verkabelungsfehler auftreten, befolgen Sie die entsprechenden Korrekturmaßnahmen.

4. Wenn Sie die automatische Laufwerkszuweisung als Teil der Vorbereitung für dieses Verfahren deaktiviert haben, müssen Sie manuell die Laufwerkseigentümer festlegen und bei Bedarf die automatische Laufwerkszuweisung wieder aktivieren. Siehe ["Füllen Sie das Hot Add aus"](#page-60-0).

Andernfalls werden Sie mit diesem Verfahren durchgeführt.

#### **Kabel-Shelf zu einem AFF C400 HA-Paar**

Bei einem AFF C400 HA-Paar können Sie bei Bedarf bis zu zwei Shelfs im laufenden Betrieb hinzufügen und Ports in Steckplatz 4 und 5 verwenden.

#### **Schritte**

1. Wenn Sie bei jedem Controller ein Shelf mit einem Satz RoCE-fähiger Ports hinzufügen und dies das einzige NS224-Shelf in Ihrem HA-Paar ist, führen Sie die folgenden Teilschritte durch.

Andernfalls fahren Sie mit dem nächsten Schritt fort.

- a. Verkabeln Sie das Shelf NSM A-Port e0a mit Controller A, Steckplatz 4, Port 1 (e4a).
- b. Verkabeln Sie den Shelf NSM A-Port e0b mit Controller B-Steckplatz 4, Port 2 (e4b).
- c. Verkabeln Sie den Shelf NSM B-Port e0a mit Controller B-Steckplatz 4, Port 1 (e4a).
- d. Verkabeln Sie den Shelf NSM B-Port e0b mit Controller A-Steckplatz 4, Port 2 (e4b).

In der folgenden Abbildung wird die Verkabelung für ein Hot-Added Shelf mit einem Satz RoCEfähiger Ports an jedem Controller gezeigt:

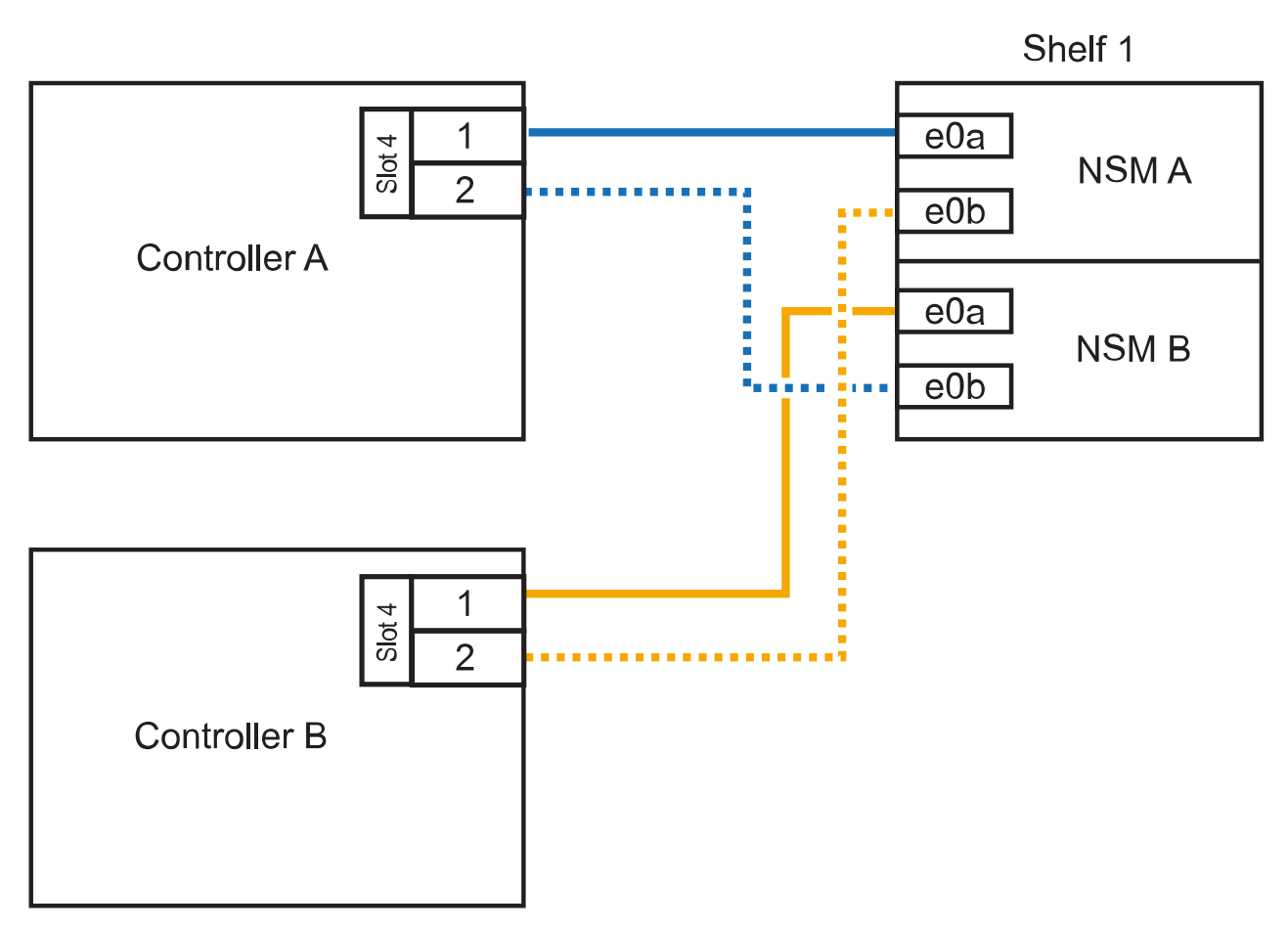

AFF C400 HA pair with one NS224 shelf

2. Wenn Sie ein oder zwei Shelfs im laufenden Betrieb mit zwei Sets von RoCE-fähigen Ports an jedem Controller hinzufügen, führen Sie die folgenden Teilschritte durch.

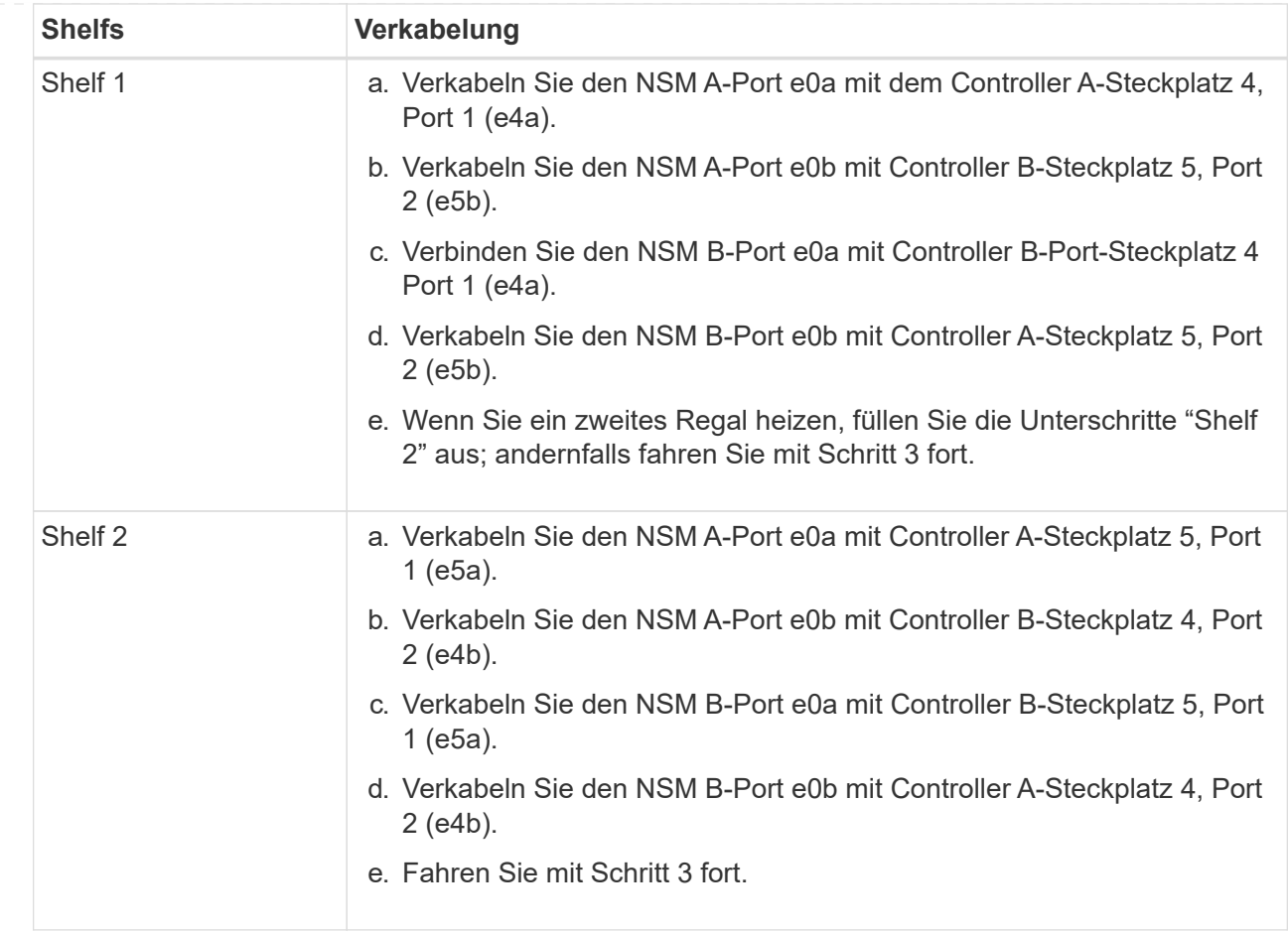

Die folgende Abbildung zeigt die Verkabelung für zwei Hot-Added Shelves:

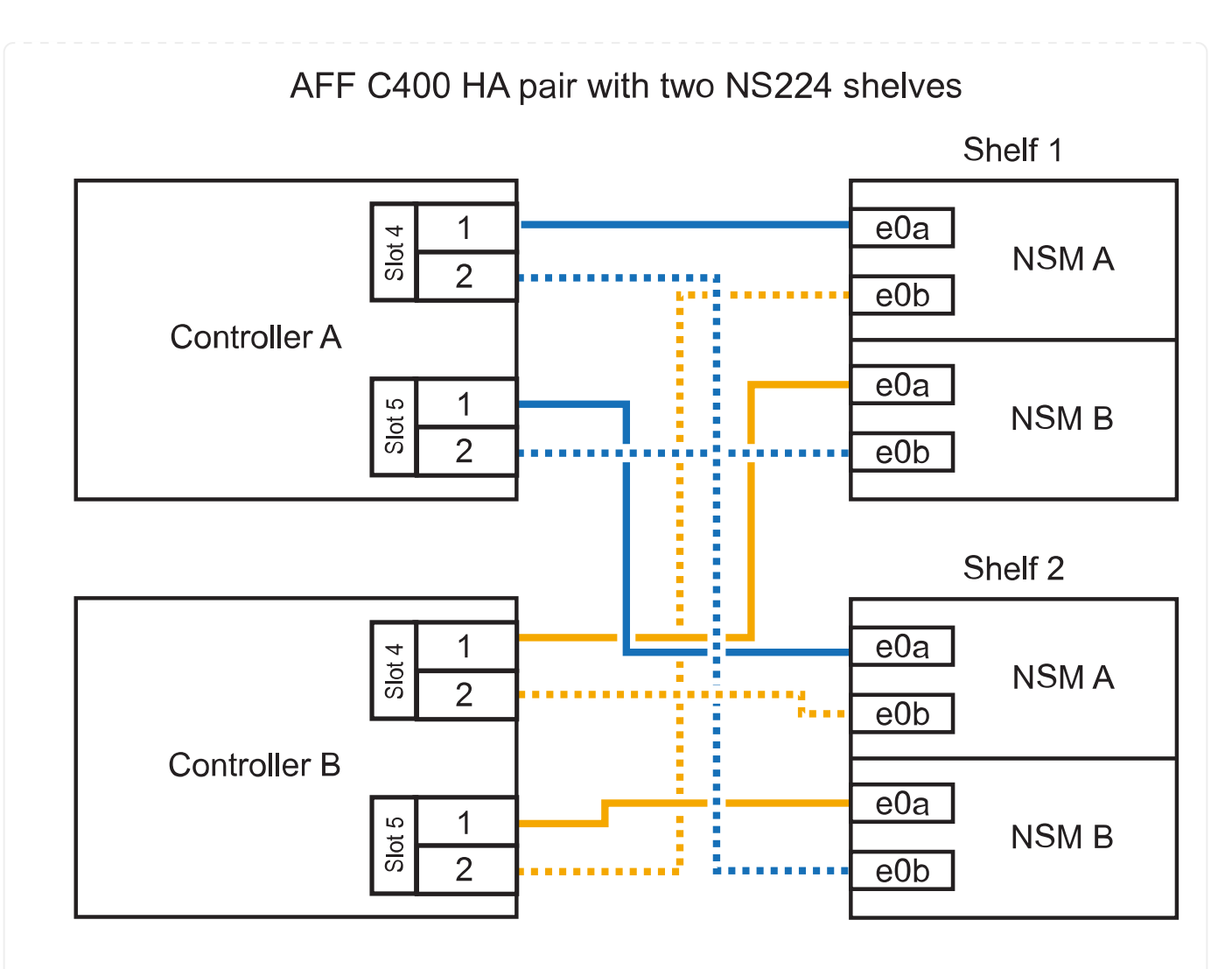

3. Überprüfen Sie mit ["Active IQ Config Advisor"](https://mysupport.netapp.com/site/tools/tool-eula/activeiq-configadvisor).

Wenn Verkabelungsfehler auftreten, befolgen Sie die entsprechenden Korrekturmaßnahmen.

#### **Was kommt als Nächstes?**

Wenn Sie die automatische Laufwerkszuweisung als Teil der Vorbereitung für dieses Verfahren deaktiviert haben, müssen Sie manuell die Laufwerkseigentümer festlegen und die automatische Laufwerkszuweisung ggf. erneut aktivieren. Gehen Sie zu ["Füllen Sie das Hot Add aus".](#page-60-0)

Andernfalls müssen Sie das Hot-Add-Regal verwenden.

Wie Sie ein NS224-Shelf in einem AFF A800 oder AFF C800 HA-Paar verkabeln, hängt von der Anzahl der hinzuzufüenden Shelfs und der Anzahl der RoCE-fähigen Port-Sets (ein oder zwei), die Sie auf den Controllern verwenden, ab.

#### **Bevor Sie beginnen**

- Sie müssen die überprüft haben ["Hot-Add-Anforderungen und Best Practices"](#page-2-2).
- Sie müssen die entsprechenden Verfahren in abgeschlossen haben ["Bei laufendem Betrieb ein Shelf](#page-4-0) [hinzufügen"](#page-4-0).
- Sie müssen die Shelfs installiert, eingeschaltet und die Shelf-IDs wie in festgelegt haben ["Installieren](#page-4-0) [Sie ein Shelf für ein Hot-Add-System".](#page-4-0)

#### **Schritte**

1. Wenn Sie bei Bedarf ein Shelf mit einem Satz RoCE-fähiger Ports (eine RoCE-fähige PCIe-Karte) an jedem Controller hinzufügen, und dies das einzige NS224-Shelf in Ihrem HA-Paar ist, führen Sie die folgenden Teilschritte durch.

Andernfalls fahren Sie mit dem nächsten Schritt fort.

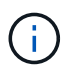

Bei diesem Schritt wird vorausgesetzt, dass Sie die RoCE-fähige PCIe-Karte in Steckplatz 5 installiert haben.

- a. Verkabeln Sie das Shelf NSM A-Port e0a mit Controller A, Steckplatz 5, Port A (e5a).
- b. Verkabeln Sie den Port e0b des Shelf NSM A mit Controller B-Steckplatz 5, Port b (e5b).
- c. Verkabeln Sie den Shelf NSM B-Port e0a mit Controller B-Steckplatz 5, Port A (e5a).
- d. Verkabeln Sie den Shelf NSM B-Port e0b mit Controller A-Steckplatz 5, Port b (e5b).

In der folgenden Abbildung wird die Verkabelung für ein Hot-Added Shelf mit einer RoCE-fähigen PCIe-Karte auf jedem Controller gezeigt:

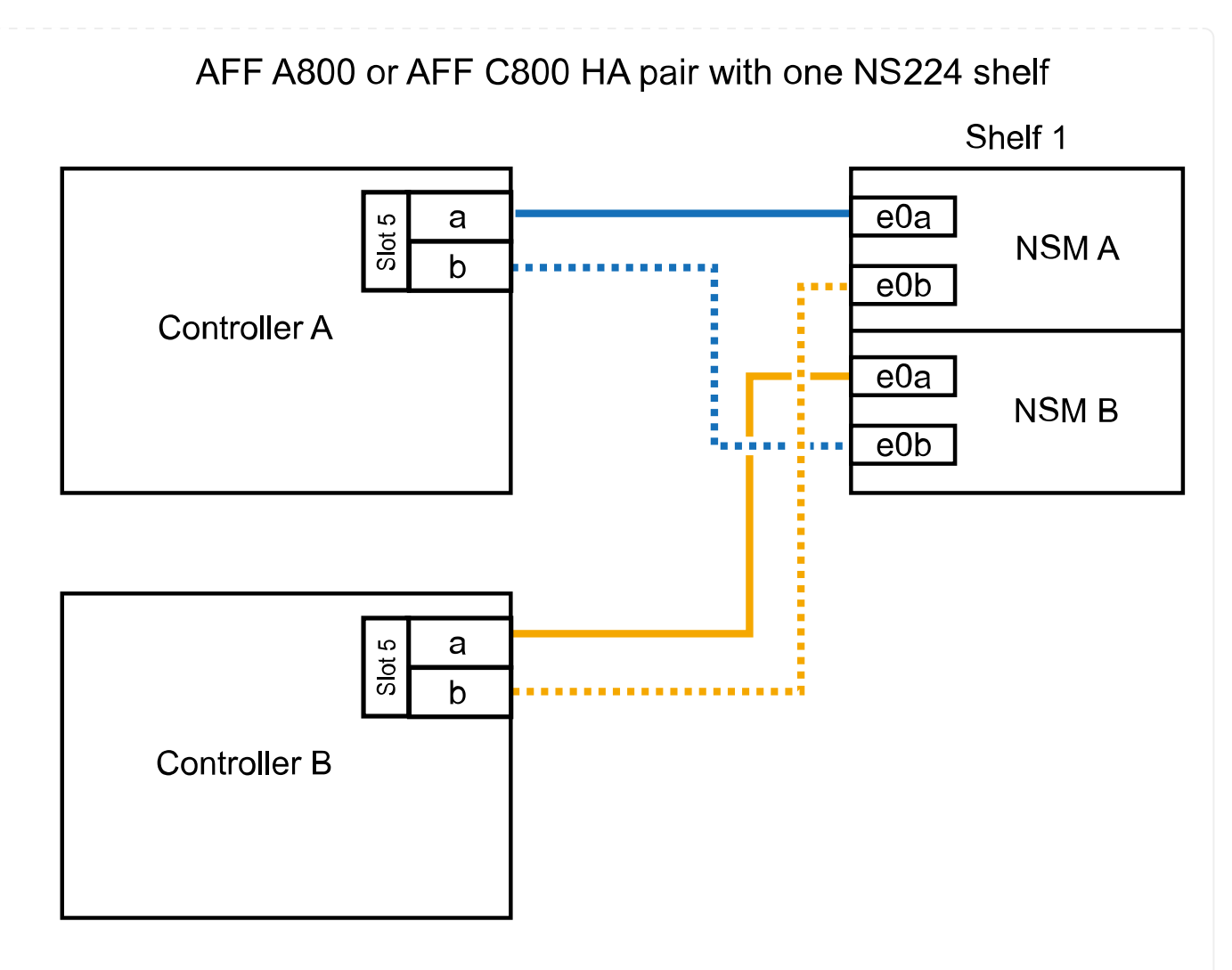

2. Wenn Sie jedem Controller ein oder zwei Shelfs im laufenden Betrieb mit zwei Sets von RoCEfähigen Ports (zwei RoCE-fähige PCIe-Karten) hinzufügen, führen Sie die entsprechenden Teilschritte durch.

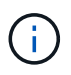

Bei diesem Schritt wird vorausgesetzt, dass Sie die RoCE-fähigen PCIe-Karten in Steckplatz 5 und Steckplatz 3 installiert haben.

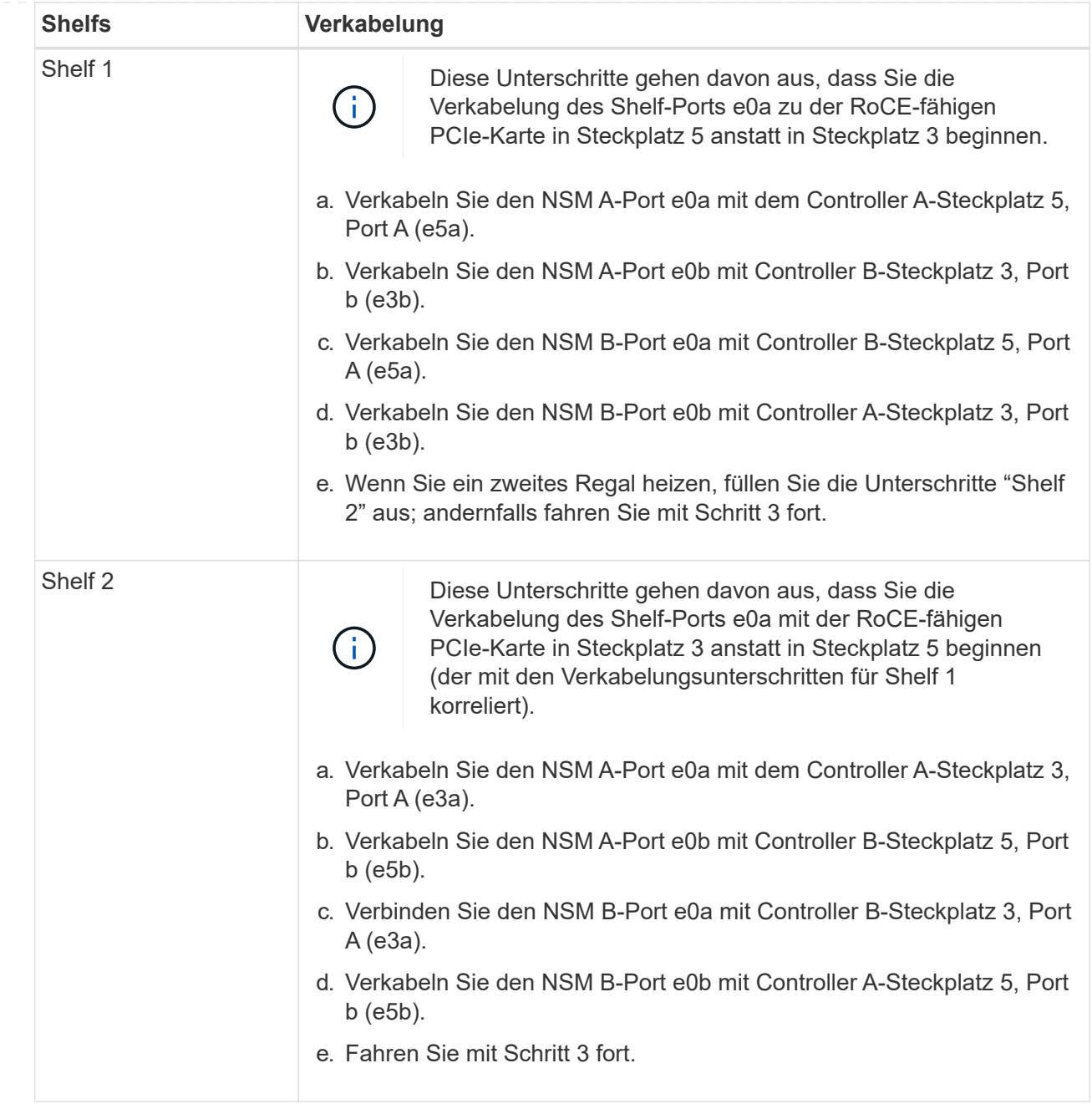

Die folgende Abbildung zeigt die Verkabelung für zwei Hot-Added Shelves:

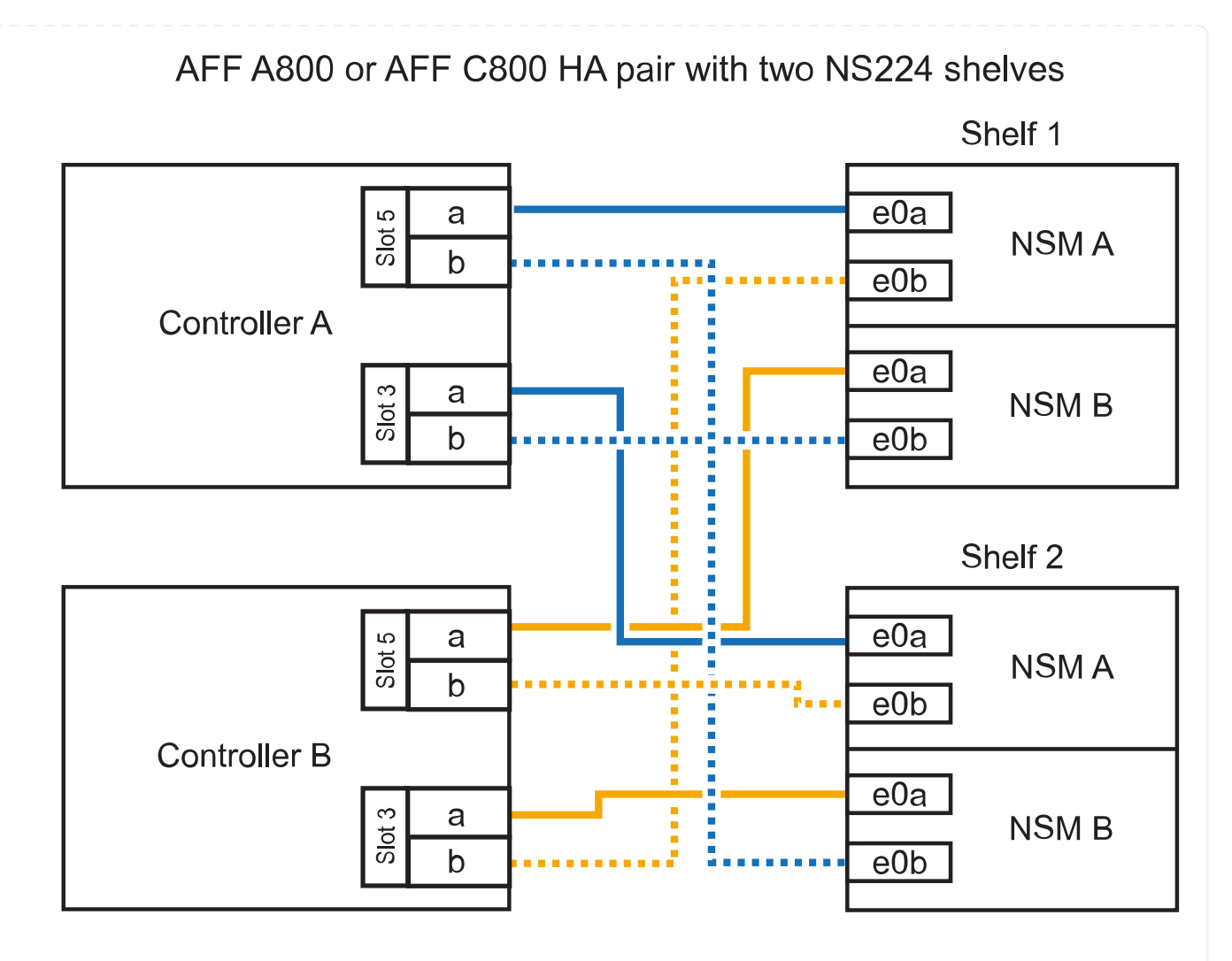

3. Überprüfen Sie mit ["Active IQ Config Advisor"](https://mysupport.netapp.com/site/tools/tool-eula/activeiq-configadvisor).

Wenn Verkabelungsfehler auftreten, befolgen Sie die entsprechenden Korrekturmaßnahmen.

#### **Was kommt als Nächstes?**

Wenn Sie die automatische Laufwerkszuweisung als Teil der Vorbereitung für dieses Verfahren deaktiviert haben, müssen Sie manuell die Laufwerkseigentümer festlegen und die automatische Laufwerkszuweisung ggf. erneut aktivieren. Gehen Sie zu ["Füllen Sie das Hot Add aus".](#page-60-0)

Andernfalls müssen Sie das Hot-Add-Regal verwenden.

Wenn zusätzlicher Speicher benötigt wird, können Sie bis zu drei zusätzliche NS224 Laufwerk-Shelves (insgesamt vier Shelves) zu einem AFF A900 HA-Paar hinzufügen.

#### **Bevor Sie beginnen**

- Sie müssen die überprüft haben ["Hot-Add-Anforderungen und Best Practices"](#page-2-2).
- Sie müssen die entsprechenden Verfahren in abgeschlossen haben ["Bei laufendem Betrieb ein Shelf](#page-4-0) [hinzufügen"](#page-4-0).
- Sie müssen die Shelfs installiert, eingeschaltet und die Shelf-IDs wie in festgelegt haben ["Installieren](#page-4-0) [Sie ein Shelf für ein Hot-Add-System".](#page-4-0)

#### **Über diese Aufgabe**

- Bei diesem Verfahren wird vorausgesetzt, dass Ihr HA-Paar mindestens ein vorhandenes NS224- Shelf hat und dass Sie bis zu drei zusätzliche Shelves im laufenden Betrieb hinzufügen.
- Wenn Ihr HA-Paar nur ein vorhandenes NS224-Shelf hat, wird bei diesem Verfahren vorausgesetzt, dass das Shelf über zwei RoCE-fähige 100-GbE-I/O-Module auf jedem Controller verkabelt ist.

#### **Schritte**

1. Wenn das NS224-Shelf, das Sie im Hot-Adding befinden, das zweite NS2224-Shelf im HA-Paar ist, führen Sie die folgenden Teilschritte aus.

Andernfalls fahren Sie mit dem nächsten Schritt fort.

- a. Kabel-Shelf NSM A-Port e0a zu Controller A-Steckplatz 10 Port A (e10a)
- b. Kabel-Shelf NSM A-Port e0b bis Controller B-Steckplatz 2 Port b (e2b)
- c. Kabel-Shelf NSM B-Port e0a zu Controller B-Steckplatz 10 Port A (e10a)
- d. Kabel-Shelf NSM B-Port e0b für Controller A-Steckplatz 2-Port B (e2b)

Die folgende Abbildung zeigt die zweite Shelf-Verkabelung (und das erste Shelf).

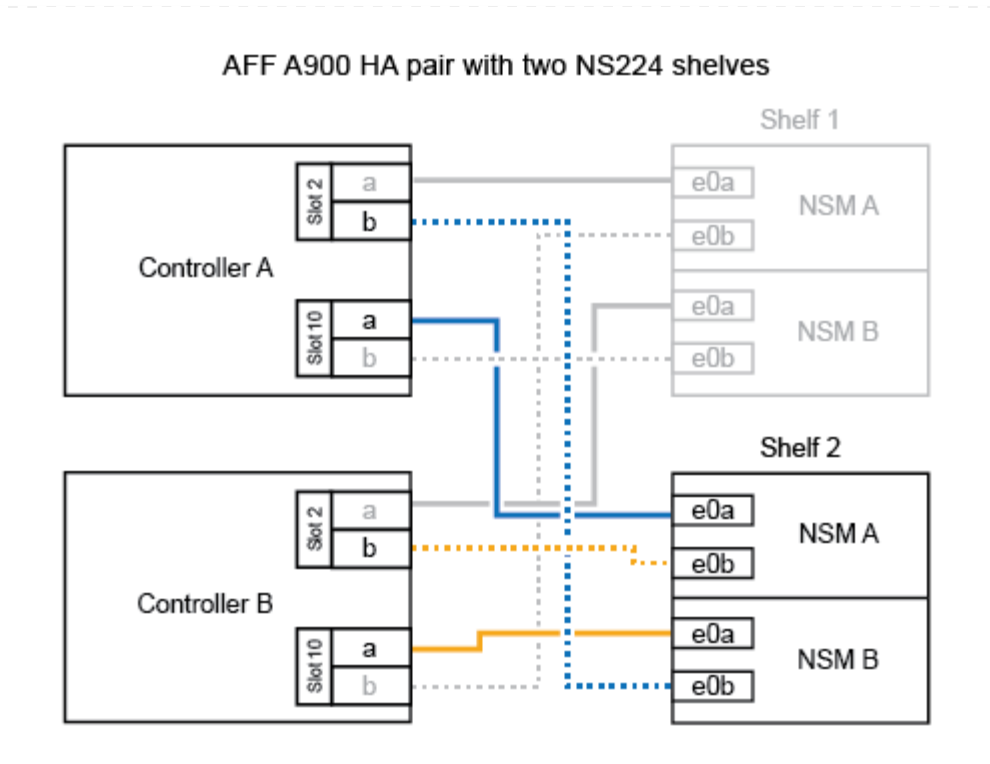

2. Wenn das NS224-Shelf, das Sie im Hot-Adding befinden, das dritte NS224-Shelf im HA-Paar ist, führen Sie die folgenden Teilschritte aus.

Andernfalls fahren Sie mit dem nächsten Schritt fort.

- a. Kabel-Shelf NSM A Port e0a zu Controller A-Steckplatz 1, Port A (e1a)
- b. Kabel-Shelf NSM A-Port e0b zum Controller B-Steckplatz 11 Port b (e11b).
- c. Kabel-Shelf NSM B-Port e0a zu Controller B, Steckplatz 1, Port A (e1a)
- d. Kabel-Shelf NSM B-Port e0b zum Controller A-Steckplatz 11 Port b (e11b).

Die folgende Abbildung zeigt die dritte Shelf-Verkabelung.

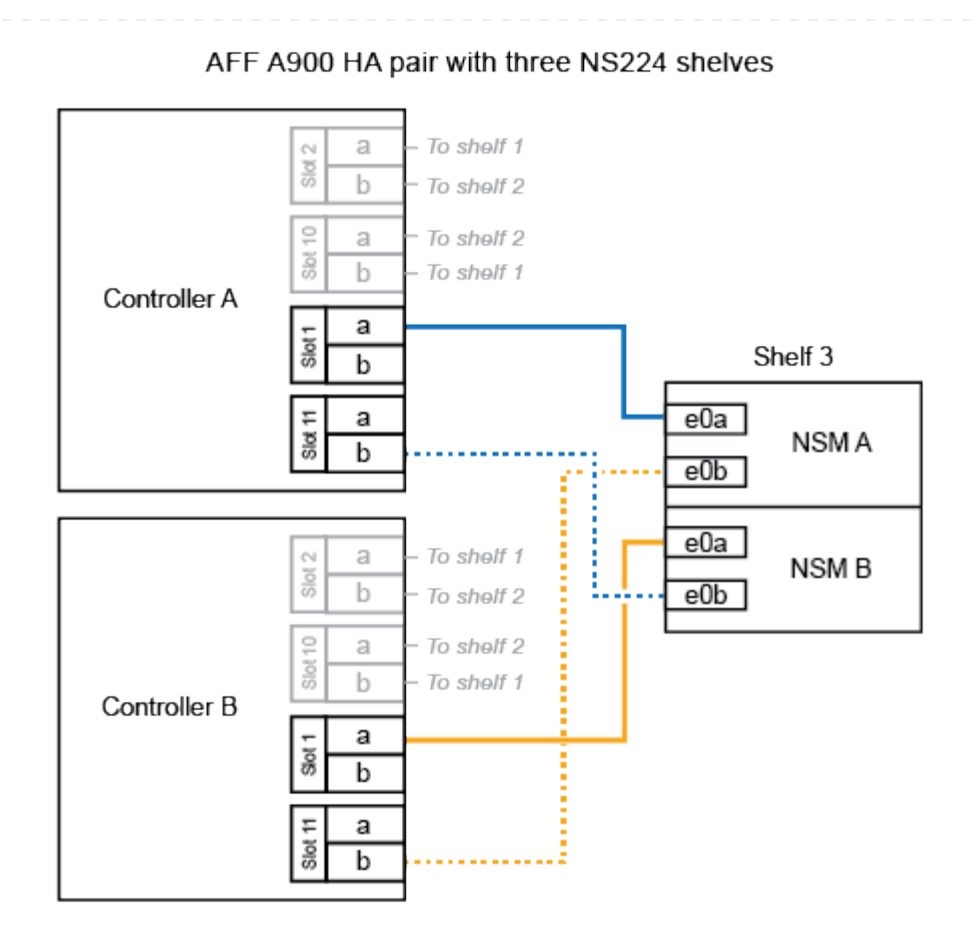

3. Wenn das NS224-Regal, das Sie im Hot-Adding befinden, das vierte NS224-Regal im HA-Paar ist, führen Sie die folgenden Teilschritte aus.

Andernfalls fahren Sie mit dem nächsten Schritt fort.

- a. Kabel-Shelf NSM A Port e0a zu Controller A-Steckplatz 11 Port A (e11a).
- b. Kabel-Shelf NSM A-Port e0b zum Controller B-Steckplatz 1 Port b (e1b).
- c. Kabel-Shelf NSM B-Port e0a zu Controller B-Steckplatz 11 Port A (e11A)
- d. Kabel-Shelf NSM B-Port e0b zum Controller A-Steckplatz 1 Port b (e1b).

Die folgende Abbildung zeigt die vierte Shelf-Verkabelung.

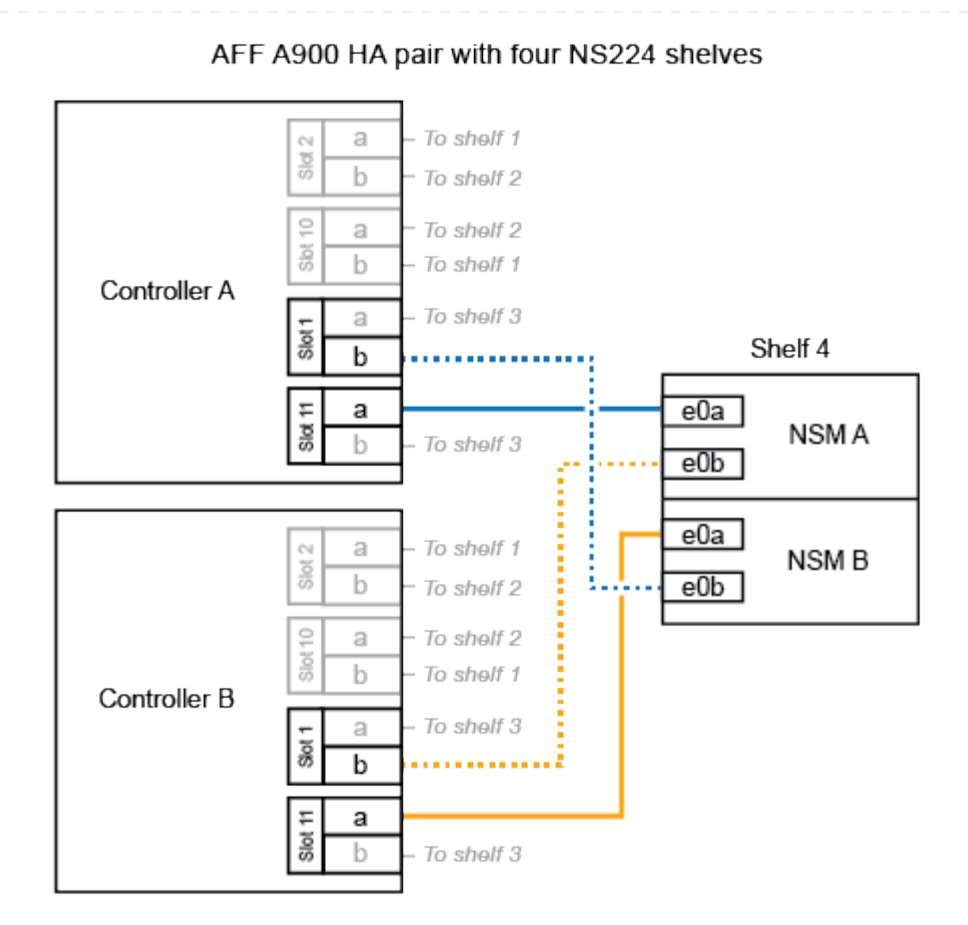

4. Überprüfen Sie mit ["Active IQ Config Advisor"](https://mysupport.netapp.com/site/tools/tool-eula/activeiq-configadvisor).

Wenn Verkabelungsfehler auftreten, befolgen Sie die entsprechenden Korrekturmaßnahmen.

#### **Was kommt als Nächstes?**

Wenn Sie die automatische Laufwerkszuweisung als Teil der Vorbereitung für dieses Verfahren deaktiviert haben, müssen Sie manuell die Laufwerkseigentümer festlegen und die automatische Laufwerkszuweisung ggf. erneut aktivieren. Gehen Sie zu ["Füllen Sie das Hot Add aus".](#page-60-0)

Andernfalls müssen Sie das Hot-Add-Regal verwenden.

### <span id="page-53-0"></span>**Verkabelung des Shelf zu Systemen mit End-of-Availability-Verfügbarkeit – NS224- Shelfs**

Sie verkabeln jedes NS224-Shelf, das Sie im laufenden Betrieb hinzufügen, so dass jedes Shelf über zwei Verbindungen mit jedem Controller im HA-Paar verfügt.

Wenn zusätzlicher Storage benötigt wird, können Sie einem vorhandenen HA-Paar im laufenden Betrieb ein zweites Shelf hinzufügen.

#### **Bevor Sie beginnen**

- Sie müssen die überprüft haben ["Hot-Add-Anforderungen und Best Practices"](#page-2-2).
- Sie müssen die entsprechenden Verfahren in abgeschlossen haben ["Bei laufendem Betrieb ein Shelf](#page-4-0) [hinzufügen"](#page-4-0).
- Sie müssen die Shelfs installiert, eingeschaltet und die Shelf-IDs wie in festgelegt haben ["Installieren](#page-4-0) [Sie ein Shelf für ein Hot-Add-System".](#page-4-0)

#### **Schritte**

- 1. Verkabeln Sie das Shelf mit den Controllern.
	- a. Verbinden Sie NSM A Port e0a mit Controller A Port e0e.
	- b. Kabel NSM A Port e0b an Controller B Port e0b.
	- c. Verbinden Sie den NSM B-Port e0a mit Controller B-Port e0e.
	- d. Kabel NSM B Port e0b für Controller A Port e0b. + die folgende Abbildung zeigt die Verkabelung für das Hot-Added Shelf (Shelf 2):

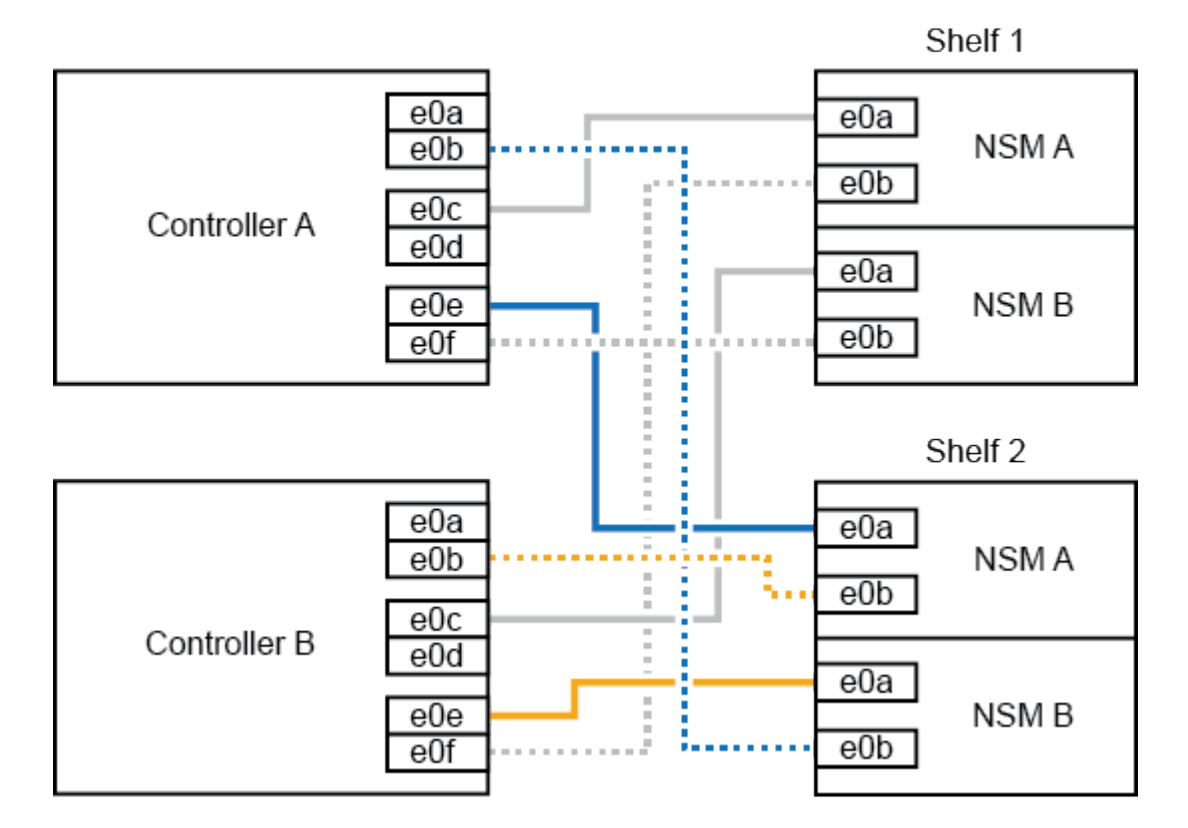

AFF A320 HA pair with two NS224 shelves

2. Überprüfen Sie mit ["Active IQ Config Advisor"](https://mysupport.netapp.com/site/tools/tool-eula/activeiq-configadvisor).

Wenn Verkabelungsfehler auftreten, befolgen Sie die entsprechenden Korrekturmaßnahmen.

#### **Was kommt als Nächstes?**

Wenn Sie die automatische Laufwerkszuweisung als Teil der Vorbereitung für dieses Verfahren deaktiviert haben, müssen Sie manuell die Laufwerkseigentümer festlegen und die automatische Laufwerkszuweisung ggf. erneut aktivieren. Gehen Sie zu ["Füllen Sie das Hot Add aus".](#page-60-0)

Andernfalls müssen Sie das Hot-Add-Regal verwenden.

Wie Sie ein NS224-Shelf zu einem AFF A700 HA-Paar verkabeln, hängt von der Anzahl der Regale ab, die Sie Hot-addieren, und der Anzahl der RoCE-fähigen Port-Sätze (ein oder zwei), die Sie auf den Controllern verwenden.

#### **Bevor Sie beginnen**

- Sie müssen die überprüft haben ["Hot-Add-Anforderungen und Best Practices"](#page-2-2).
- Sie müssen die entsprechenden Verfahren in abgeschlossen haben ["Bei laufendem Betrieb ein Shelf](#page-4-0) [hinzufügen"](#page-4-0).
- Sie müssen die Shelfs installiert, eingeschaltet und die Shelf-IDs wie in festgelegt haben ["Installieren](#page-4-0) [Sie ein Shelf für ein Hot-Add-System".](#page-4-0)
- Wenn Sie das erste NS224-Shelf im laufenden Betrieb hinzufügen (in Ihrem HA-Paar ist kein NS224- Shelf vorhanden), müssen Sie ein Core Dump-Modul (X9170A, NVMe 1 TB SSD) in jedem Controller installieren, um Core Dumps (Speicherung von Core-Dateien) zu unterstützen.

Siehe ["Ersetzen Sie das Caching-Modul, oder fügen Sie ein Core Dump-Modul hinzu – AFF A700 und](https://docs.netapp.com/de-de/ontap-systems/fas9000/caching-module-and-core-dump-module-replace.html) [FAS9000"](https://docs.netapp.com/de-de/ontap-systems/fas9000/caching-module-and-core-dump-module-replace.html).

#### **Schritte**

1. Wenn Sie während des laufenden Betriebs ein Shelf mit einem Satz RoCE-fähiger Ports (ein RoCEfähiges I/O-Modul) auf jedem Controller hinzufügen, und dies das einzige NS224-Shelf in Ihrem HA-Paar ist, führen Sie die folgenden Teilschritte durch.

Andernfalls fahren Sie mit dem nächsten Schritt fort.

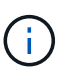

Bei diesem Schritt wird davon ausgegangen, dass Sie das RoCE-fähige I/O-Modul an jedem Controller in Steckplatz 3 anstatt in Steckplatz 7 installiert haben.

- a. Kabel-Shelf NSM A Port e0a zu Controller A Steckplatz 3 Port a.
- b. Kabel-Shelf NSM A Port e0b bis Controller B-Steckplatz 3 Port B.
- c. Kabel-Shelf NSM B-Port e0a zu Controller B-Steckplatz 3 Port a.
- d. Kabel-Shelf NSM B-Port e0b für Controller A-Steckplatz 3 Port B.

Die folgende Abbildung zeigt die Verkabelung für ein Hot-Added Shelf mit einem RoCE-fähigen I/O-Modul pro Controller:

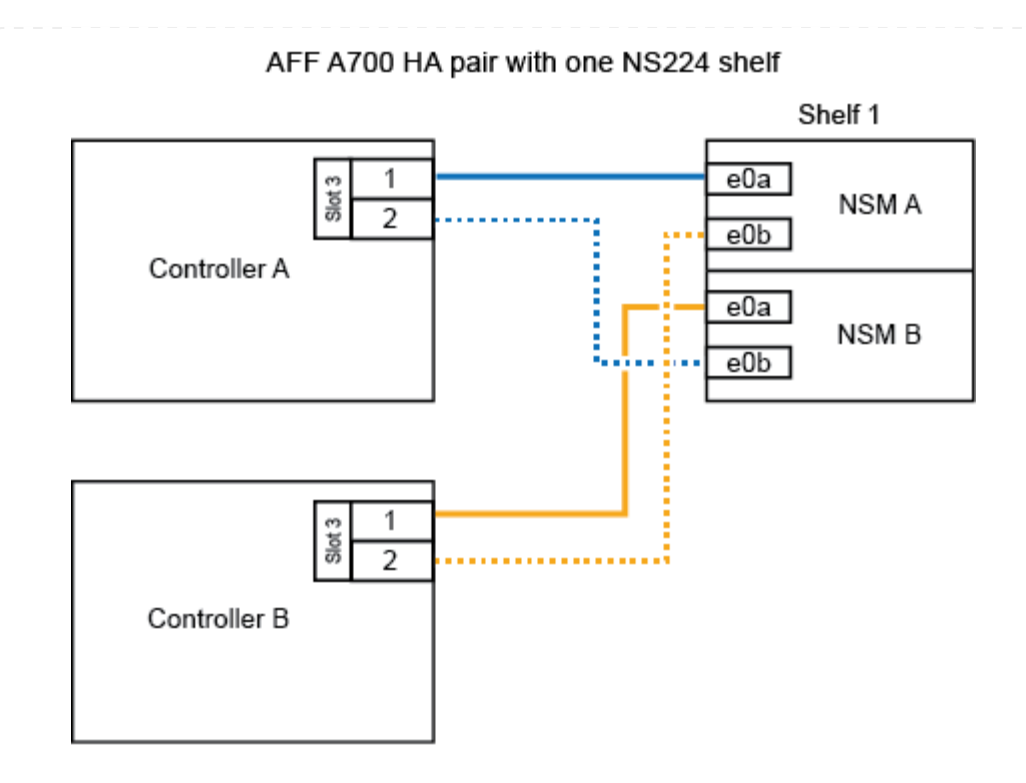

2. Wenn Sie jedem Controller ein oder zwei Shelfs im laufenden Betrieb mit zwei Sets von RoCEfähigen Ports (zwei RoCE-fähige I/O-Module) hinzufügen, führen Sie die entsprechenden Teilschritte durch.

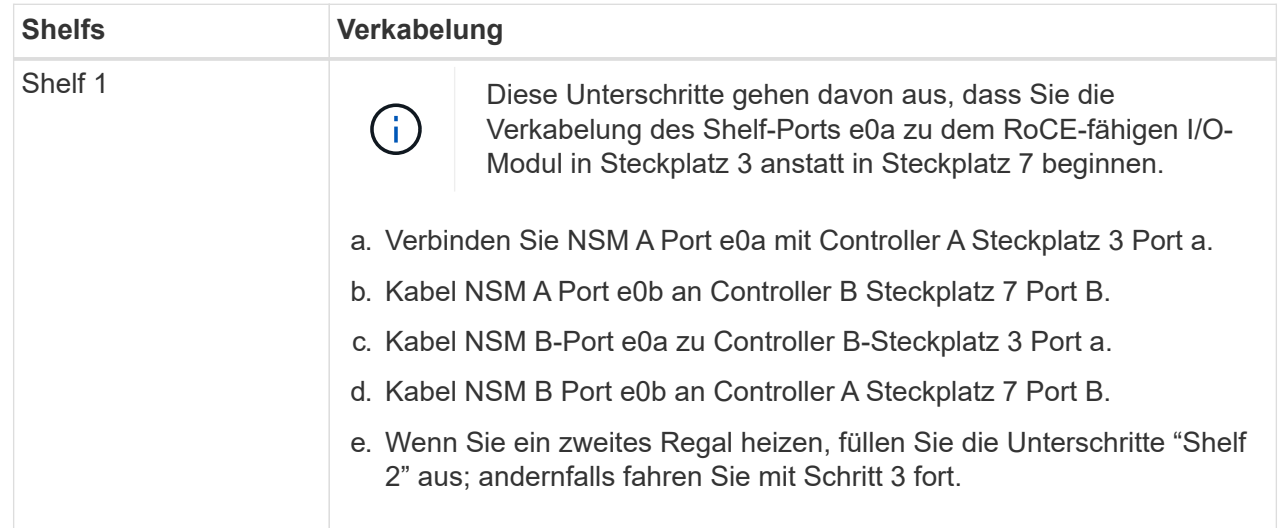

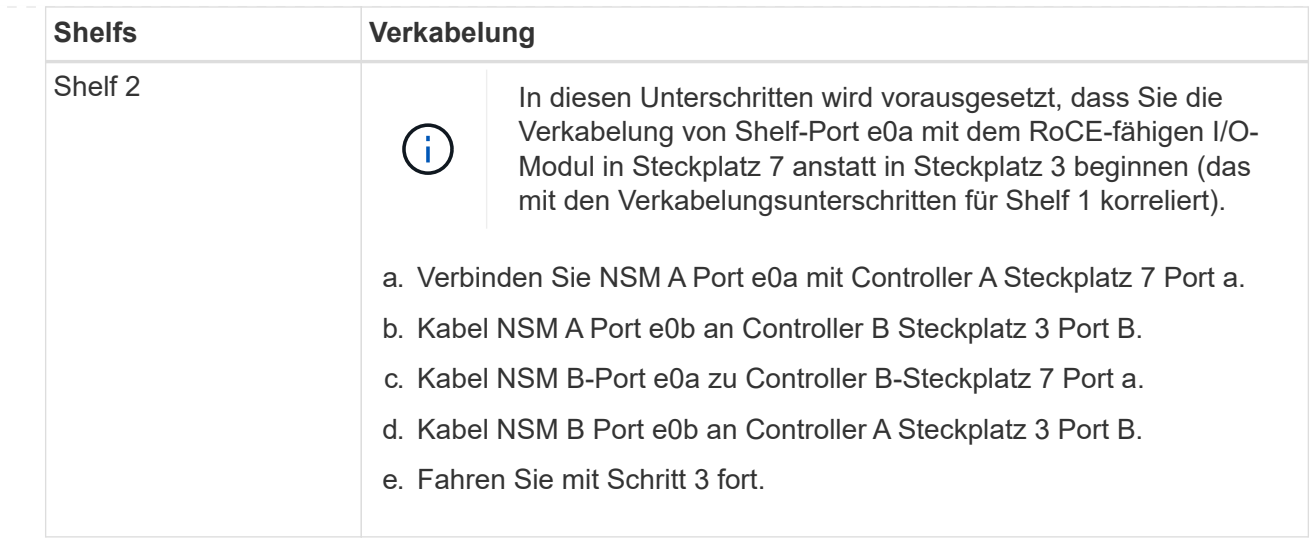

Die folgende Abbildung zeigt die Verkabelung der ersten und zweiten Hot-Added Shelves:

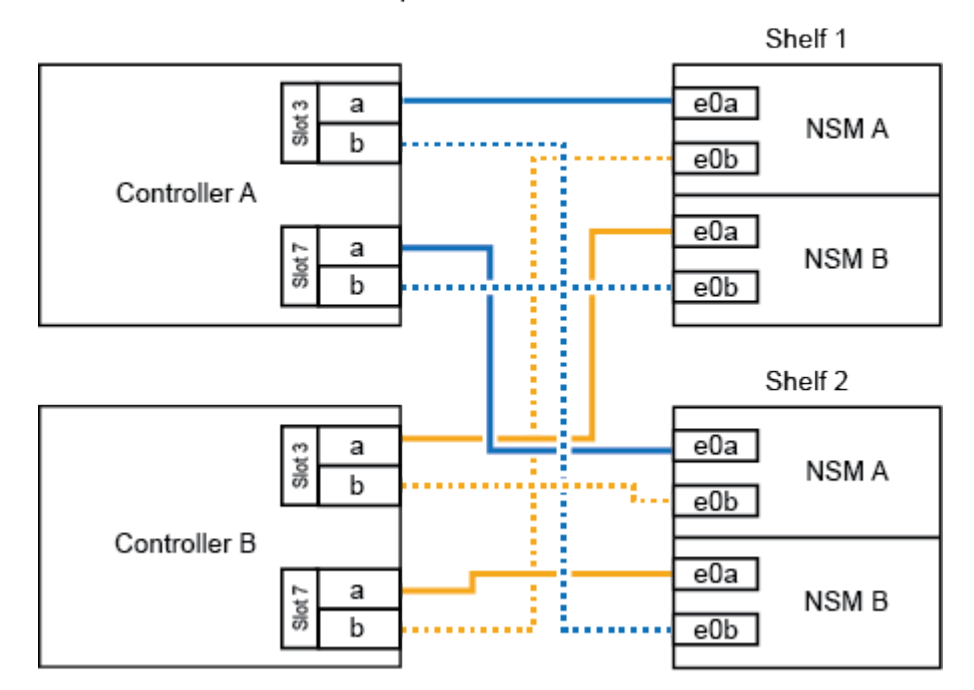

AFF A700 HA pair with two NS224 shelves

3. Überprüfen Sie mit ["Active IQ Config Advisor"](https://mysupport.netapp.com/site/tools/tool-eula/activeiq-configadvisor).

Wenn Verkabelungsfehler auftreten, befolgen Sie die entsprechenden Korrekturmaßnahmen.

#### **Was kommt als Nächstes?**

Wenn Sie die automatische Laufwerkszuweisung als Teil der Vorbereitung für dieses Verfahren deaktiviert haben, müssen Sie manuell die Laufwerkseigentümer festlegen und die automatische Laufwerkszuweisung ggf. erneut aktivieren. Gehen Sie zu ["Füllen Sie das Hot Add aus".](#page-60-0)

Andernfalls müssen Sie das Hot-Add-Regal verwenden.

Wenn zusätzlicher Storage benötigt wird, können Sie im laufenden Betrieb ein NS224 Shelf zu einem FAS500f HA-Paar hinzufügen.

#### **Bevor Sie beginnen**

- Sie müssen die überprüft haben ["Hot-Add-Anforderungen und Best Practices"](#page-2-2).
- Sie müssen die entsprechenden Verfahren in abgeschlossen haben ["Bei laufendem Betrieb ein Shelf](#page-4-0) [hinzufügen"](#page-4-0).
- Sie müssen die Shelfs installiert, eingeschaltet und die Shelf-IDs wie in festgelegt haben ["Installieren](#page-4-0) [Sie ein Shelf für ein Hot-Add-System".](#page-4-0)

#### **Über diese Aufgabe**

Wenn Sie von der Rückseite des Plattform-Chassis aus betrachtet werden, ist der RoCE-fähige Karten-Port auf der linken Seite Port "A" (e1a) und der Port auf der rechten Seite der Port "b" (e1b).

#### **Schritte**

- 1. Shelf-Verbindungen verkabeln:
	- a. Kabel-Shelf NSM A Port e0a zu Controller A-Steckplatz 1, Port A (e1a)
	- b. Kabel-Shelf NSM A-Port e0b zum Controller B-Steckplatz 1 Port b (e1b).
	- c. Kabel-Shelf NSM B-Port e0a zu Controller B, Steckplatz 1, Port A (e1a)
	- d. Kabel-Shelf NSM B-Port e0b zum Controller A-Steckplatz 1 Port b (e1b). + die folgende Abbildung zeigt die Shelf-Verkabelung, wenn der Vorgang abgeschlossen ist.

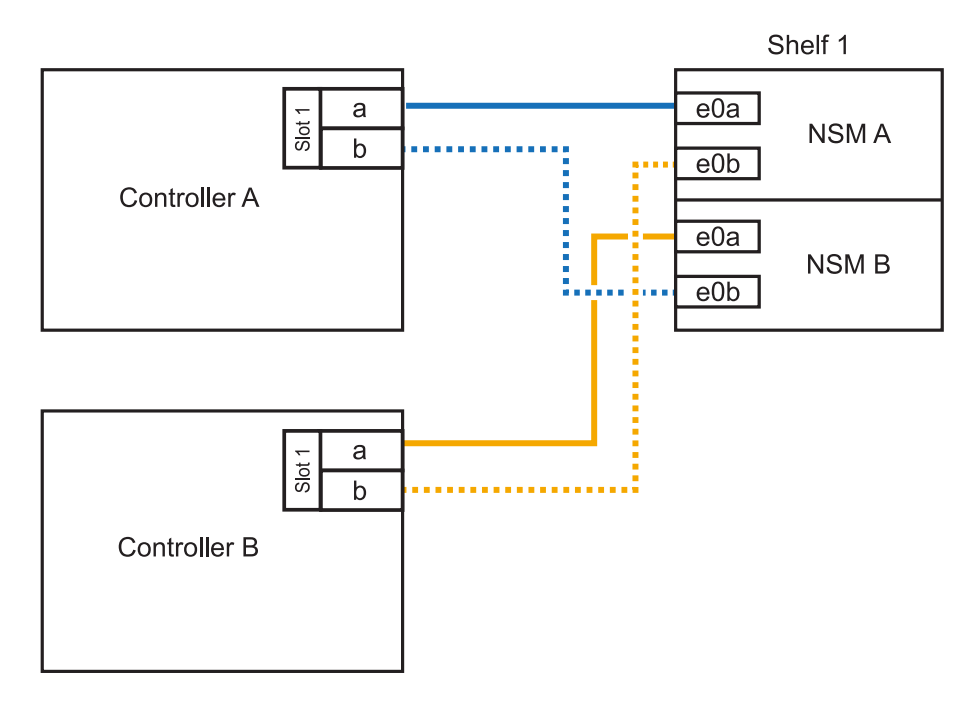

2. Überprüfen Sie mit ["Active IQ Config Advisor"](https://mysupport.netapp.com/site/tools/tool-eula/activeiq-configadvisor).

Wenn Verkabelungsfehler auftreten, befolgen Sie die entsprechenden Korrekturmaßnahmen.

#### **Was kommt als Nächstes?**

Wenn Sie die automatische Laufwerkszuweisung als Teil der Vorbereitung für dieses Verfahren deaktiviert haben, müssen Sie manuell die Laufwerkseigentümer festlegen und die automatische

Laufwerkszuweisung ggf. erneut aktivieren. Gehen Sie zu ["Füllen Sie das Hot Add aus".](#page-60-0)

Andernfalls müssen Sie das Hot-Add-Regal verwenden.

# <span id="page-60-0"></span>**Schließen Sie die NS224-Shelfs für den Hot-Add-Betrieb ab**

Wenn Sie die automatische Laufwerkszuweisung im Rahmen der Vorbereitung auf das NS224-Shelf-Hot-Add deaktiviert haben, müssen Sie die Laufwerkseigentümerschaft manuell zuweisen und gegebenenfalls die automatische Laufwerkszuweisung erneut aktivieren.

#### **Bevor Sie beginnen**

Sie müssen das Shelf bereits wie angewiesen über Ihr HA-Paar angeschlossen haben. Siehe ["Übersicht über](#page-11-1) [die Verkabelung für Hot-Add".](#page-11-1)

#### **Schritte**

1. Alle Laufwerke ohne Besitzer anzeigen: storage disk show -container-type unassigned

Sie können bei beiden Controllern den Befehl eingeben.

2. Weisen Sie jedes Laufwerk zu: storage disk assign -disk *disk\_name* -owner *owner\_name*

Sie können bei beiden Controllern den Befehl eingeben.

Sie können den Platzhalter verwenden, um mehr als ein Laufwerk gleichzeitig zuzuweisen.

3. Bei Bedarf die automatische Laufwerkszuweisung erneut aktivieren: storage disk option modify -node *node\_name* -autoassign on

Sie müssen die automatische Laufwerkszuweisung auf beiden Controllern erneut aktivieren.

#### **Copyright-Informationen**

Copyright © 2024 NetApp. Alle Rechte vorbehalten. Gedruckt in den USA. Dieses urheberrechtlich geschützte Dokument darf ohne die vorherige schriftliche Genehmigung des Urheberrechtsinhabers in keiner Form und durch keine Mittel – weder grafische noch elektronische oder mechanische, einschließlich Fotokopieren, Aufnehmen oder Speichern in einem elektronischen Abrufsystem – auch nicht in Teilen, vervielfältigt werden.

Software, die von urheberrechtlich geschütztem NetApp Material abgeleitet wird, unterliegt der folgenden Lizenz und dem folgenden Haftungsausschluss:

DIE VORLIEGENDE SOFTWARE WIRD IN DER VORLIEGENDEN FORM VON NETAPP ZUR VERFÜGUNG GESTELLT, D. H. OHNE JEGLICHE EXPLIZITE ODER IMPLIZITE GEWÄHRLEISTUNG, EINSCHLIESSLICH, JEDOCH NICHT BESCHRÄNKT AUF DIE STILLSCHWEIGENDE GEWÄHRLEISTUNG DER MARKTGÄNGIGKEIT UND EIGNUNG FÜR EINEN BESTIMMTEN ZWECK, DIE HIERMIT AUSGESCHLOSSEN WERDEN. NETAPP ÜBERNIMMT KEINERLEI HAFTUNG FÜR DIREKTE, INDIREKTE, ZUFÄLLIGE, BESONDERE, BEISPIELHAFTE SCHÄDEN ODER FOLGESCHÄDEN (EINSCHLIESSLICH, JEDOCH NICHT BESCHRÄNKT AUF DIE BESCHAFFUNG VON ERSATZWAREN ODER -DIENSTLEISTUNGEN, NUTZUNGS-, DATEN- ODER GEWINNVERLUSTE ODER UNTERBRECHUNG DES GESCHÄFTSBETRIEBS), UNABHÄNGIG DAVON, WIE SIE VERURSACHT WURDEN UND AUF WELCHER HAFTUNGSTHEORIE SIE BERUHEN, OB AUS VERTRAGLICH FESTGELEGTER HAFTUNG, VERSCHULDENSUNABHÄNGIGER HAFTUNG ODER DELIKTSHAFTUNG (EINSCHLIESSLICH FAHRLÄSSIGKEIT ODER AUF ANDEREM WEGE), DIE IN IRGENDEINER WEISE AUS DER NUTZUNG DIESER SOFTWARE RESULTIEREN, SELBST WENN AUF DIE MÖGLICHKEIT DERARTIGER SCHÄDEN HINGEWIESEN WURDE.

NetApp behält sich das Recht vor, die hierin beschriebenen Produkte jederzeit und ohne Vorankündigung zu ändern. NetApp übernimmt keine Verantwortung oder Haftung, die sich aus der Verwendung der hier beschriebenen Produkte ergibt, es sei denn, NetApp hat dem ausdrücklich in schriftlicher Form zugestimmt. Die Verwendung oder der Erwerb dieses Produkts stellt keine Lizenzierung im Rahmen eines Patentrechts, Markenrechts oder eines anderen Rechts an geistigem Eigentum von NetApp dar.

Das in diesem Dokument beschriebene Produkt kann durch ein oder mehrere US-amerikanische Patente, ausländische Patente oder anhängige Patentanmeldungen geschützt sein.

ERLÄUTERUNG ZU "RESTRICTED RIGHTS": Nutzung, Vervielfältigung oder Offenlegung durch die US-Regierung unterliegt den Einschränkungen gemäß Unterabschnitt (b)(3) der Klausel "Rights in Technical Data – Noncommercial Items" in DFARS 252.227-7013 (Februar 2014) und FAR 52.227-19 (Dezember 2007).

Die hierin enthaltenen Daten beziehen sich auf ein kommerzielles Produkt und/oder einen kommerziellen Service (wie in FAR 2.101 definiert) und sind Eigentum von NetApp, Inc. Alle technischen Daten und die Computersoftware von NetApp, die unter diesem Vertrag bereitgestellt werden, sind gewerblicher Natur und wurden ausschließlich unter Verwendung privater Mittel entwickelt. Die US-Regierung besitzt eine nicht ausschließliche, nicht übertragbare, nicht unterlizenzierbare, weltweite, limitierte unwiderrufliche Lizenz zur Nutzung der Daten nur in Verbindung mit und zur Unterstützung des Vertrags der US-Regierung, unter dem die Daten bereitgestellt wurden. Sofern in den vorliegenden Bedingungen nicht anders angegeben, dürfen die Daten ohne vorherige schriftliche Genehmigung von NetApp, Inc. nicht verwendet, offengelegt, vervielfältigt, geändert, aufgeführt oder angezeigt werden. Die Lizenzrechte der US-Regierung für das US-Verteidigungsministerium sind auf die in DFARS-Klausel 252.227-7015(b) (Februar 2014) genannten Rechte beschränkt.

#### **Markeninformationen**

NETAPP, das NETAPP Logo und die unter [http://www.netapp.com/TM](http://www.netapp.com/TM\) aufgeführten Marken sind Marken von NetApp, Inc. Andere Firmen und Produktnamen können Marken der jeweiligen Eigentümer sein.